# TECHNICAL MANUAL

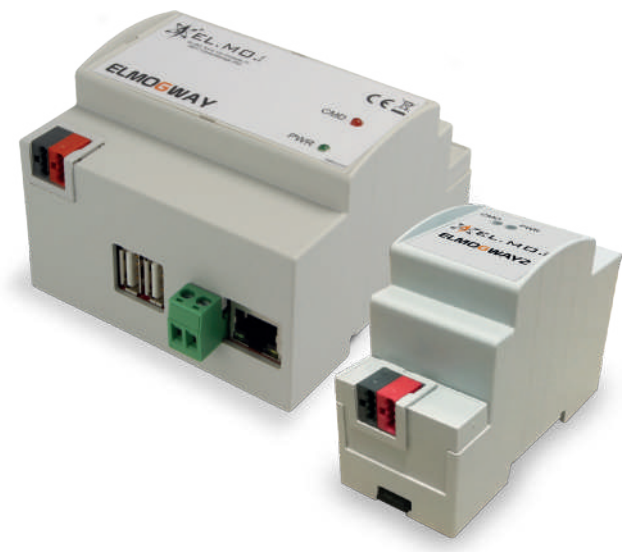

# ELMOGWAY, ELMOGWAY2

Multi-protocol gateway between EL.MO. control units and Home & Building Automation systems

090021051

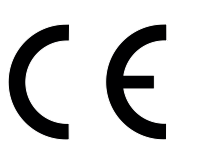

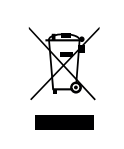

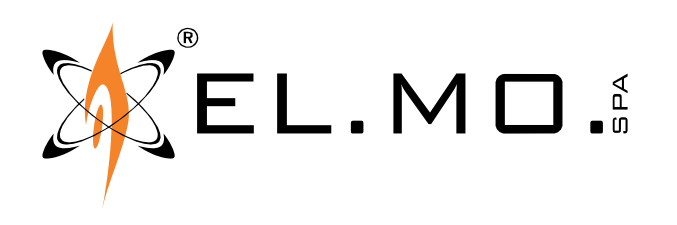

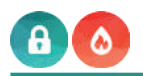

# **FOREWORD**

# **FOR THE INSTALLER:**

Comply strictly with current standards governing the installation of electrical systems and security systems, and with the manufacturer's directions given in the manuals supplied with the products.

Provide the user with full information on using the system installed and on its limitations, pointing out that there are different levels of security performance that will need to suit the user's requirements within the constraints of the specific applicable standards. See that the user looks through the warnings given herein.

# **FOR THE USER:**

Check the system's operation thoroughly at regular intervals, making sure the equipment can be armed and disarmed properly. Make sure the system receives proper routine maintenance, employing the services of specialist personnel who meet the requirements prescribed by current regulations.

Ask your installer to check that the system suits changing operating conditions (e.g. changes in the extent of the areas to be protected, change in access methods, etc...).

------------------------------- This device has been designed, built and tested with the utmost care and attention, adopting test and inspection procedures in accordance with current legislation. Full compliance of the working specifications is only achieved in the event the device is used solely for its intended purpose, namely:

#### **Gateway between EL.MO. control units and Home & Building Automation systems.**

The device is not intended for any use other than the above and hence its correct functioning in such cases cannot be assured.

Consequently, any use of the manual in your possession for any purpose other than those for which it was compiled - namely for the purpose of explaining the product's technical features and operating procedures - is strictly prohibited.

Production processes are closely monitored in order to prevent faults and malfunctions. However, the componentry adopted is subject to an extremely modest percentage of faults, which is nonetheless the case with any electronic or mechanical product.

Given the intended use of this item (protection of property and people), we invite you to adapt the level of protection offered by the system to suit the actual situation of risk (allowing for the possibility of impaired system operation due to faults or other problems), while reminding you that there are specific standards for the design and production of systems intended for this kind of application.

**We hereby advise you (the system's operator) to see that the system receives regular routine maintenance, at least in accordance with the provisions of current legislation, and also check on as regular a basis as the risk involved requires that the system in question is operating properly, with particular reference to the control unit, sensors, sounders, dialler(s) and any other device connected. You must let the installer know how well the system seems to be operating, based on the results of periodic checks, without delay.**

Work involved in the design, installation and maintenance of systems incorporating this product should be performed only by personnel with suitable skills and knowledge required to work safely so as to prevent any accidents. It is vital that systems be installed in accordance with current legislation. The internal parts of certain equipment are connected to the mains and therefore there is a risk of electrocution when maintenance work is performed inside without first disconnecting the primary and emergency power supplies. Certain products include batteries, rechargeable or otherwise, as an emergency backup power supply. If connected incorrectly, they may cause damage to the product or property, and may endanger the operator (explosion and fire).

# **EU DECLARATION OF CONFORMITY**

The products comply with current European EMC and LVD directives. The full text of the EU Declaration of Conformity is available at the following Internet address: elmospa.com – registration is quick and easy.

# **DISPOSAL INSTRUCTIONS - INFORMATION FOR THE USER**

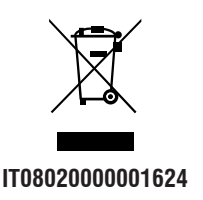

elmospa.com

In accordance with Directive 2012/19/EU on waste electrical and electronic equipment (WEEE), please be advised that the EEE was placed on the market after 13 August 2005 and must be disposed of separately from normal household waste.

international@elmospa.com

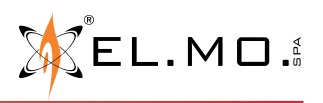

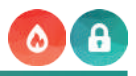

# **1. GENERAL FEATURES**

ELMOGWAY and ELMOGWAY2 **give the possibility of interfacing EL.MO intrusion detection control units to automation systems**, integrating the intrusion detection protection provided by EL.MO with the latest generation home & building systems. ELMOGWAY and ELMOGWAY2 **feature MASTER-SLAVE operation**. In Master-Slave systems, two devices talk to each other according to a precise rule: the Master is the unit that demands information, the Slave is the unit that can provide it.

The Master device performs query processes to a Slave device, that answers providing the required data, if available. A Slave device does not provide data autonomously, but only upon specific request. This allows connecting many Slave devices to the same bus, and the Master device forwards the request to the Slave device of interest. The other Slave devices listen, but do not answer if they are not the addressee of the request.

**ELMOGWAY and ELMOGWAY2 are both Master and Slave devices at the same time**:

• they are Master to the EL.MO. control unit, performing queries and storing data.

• they are Slave to a Master unit, for example a PLC, a supervisor or other device. When questioned, they answer to the Master. This is the bucket brigade criterion: the gateway queries the slave control unit and transfers data to its master upon request. **The gateways are compatible with all the EL.MO. intrusion detection control units and with TACÓRA** (TA1002, TA1004, TA2000, TA4000) fire detection control units.

ELMOGWAY and ELMOGWAY2 can communicate with the system through various **communication protocols**: MODBUS, KNX and SCS, for greater use flexibility. They support LAN or serial port connections to the EL.MO intrusion detection and TACÓRA fire detection control units.

**A web interface ensures quick programming and configuration** of the device. Among the many functions, there is also the possibility of defining operating rules among statuses and commands.

# **2. FEATURES**

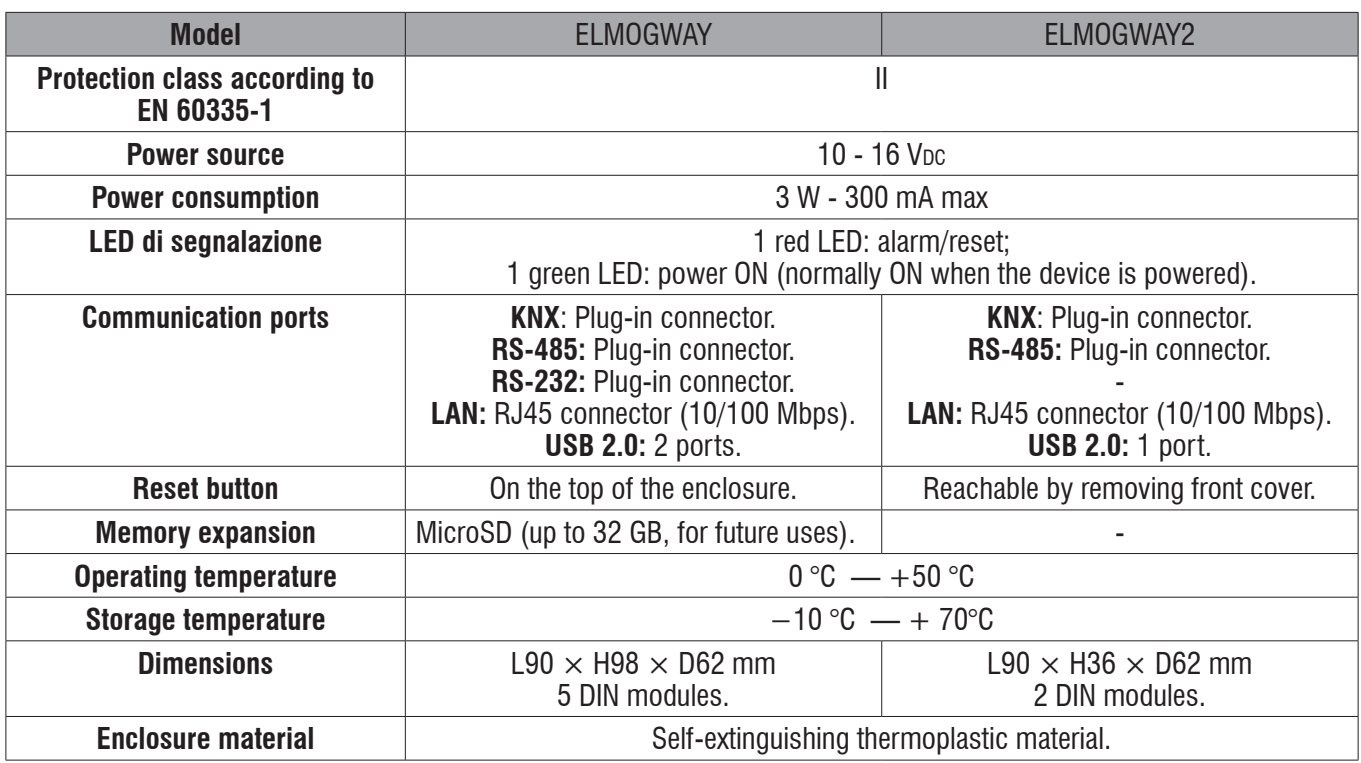

#### **WARNING:**

The gateway was designed for the integration of intrusion detection systems. The security level obtained during installation must therefore be preserved intact.

Arming and disarming of control units must always be performed using their own control devices.

The disabling and exclusion of the sensors also require the utmost attention.

A control unit not in compliance with the standards is downgraded to a zero security level.

For any further information on the matter refer to IEC79-3:2012 and EN50131-1:2009.

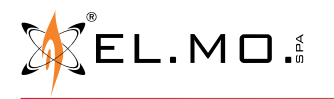

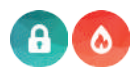

# **3. ELMOGWAY STRUCTURE**

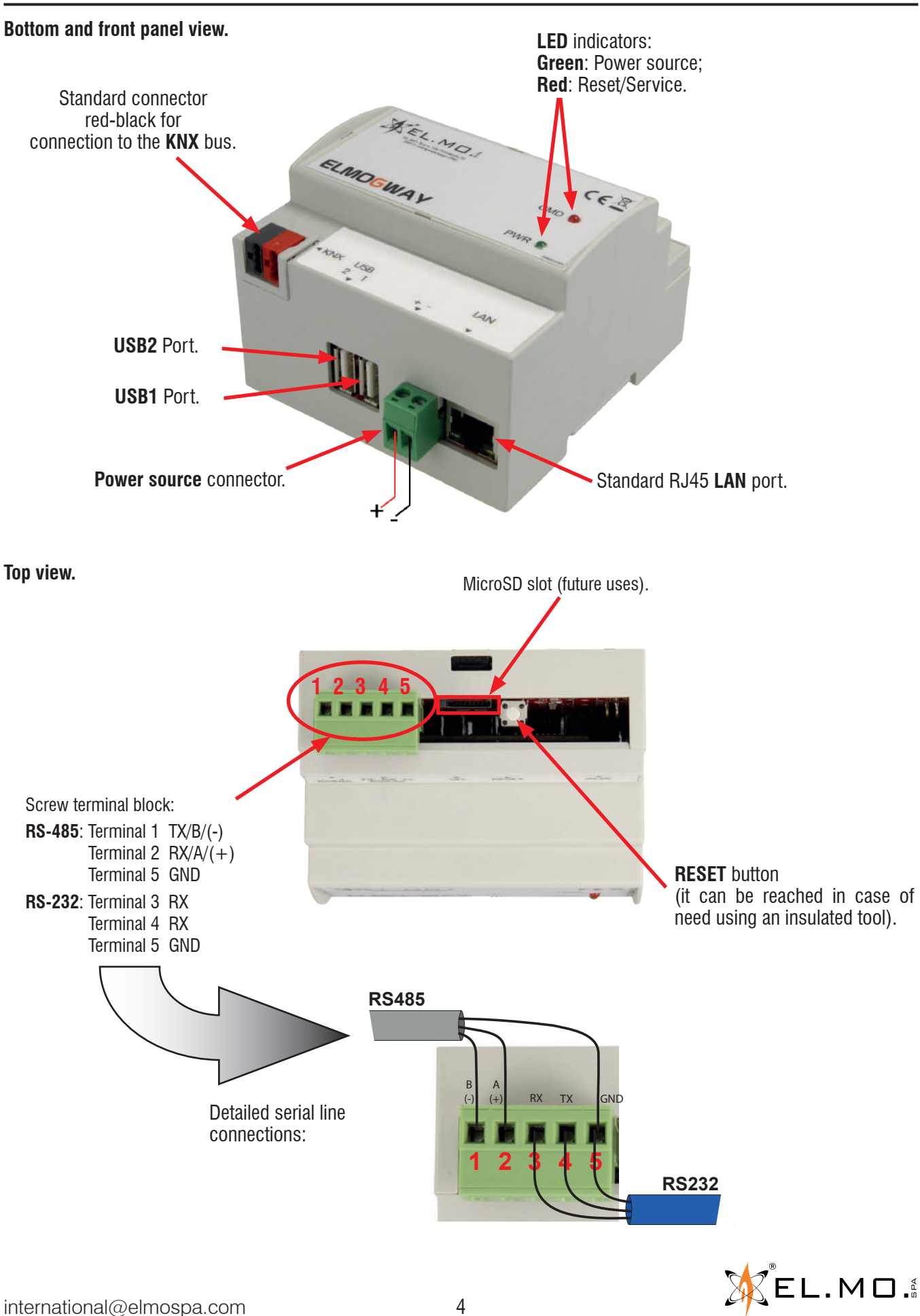

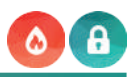

# **4. ELMOGWAY2 STRUCTURE**

#### **Front panel view.**

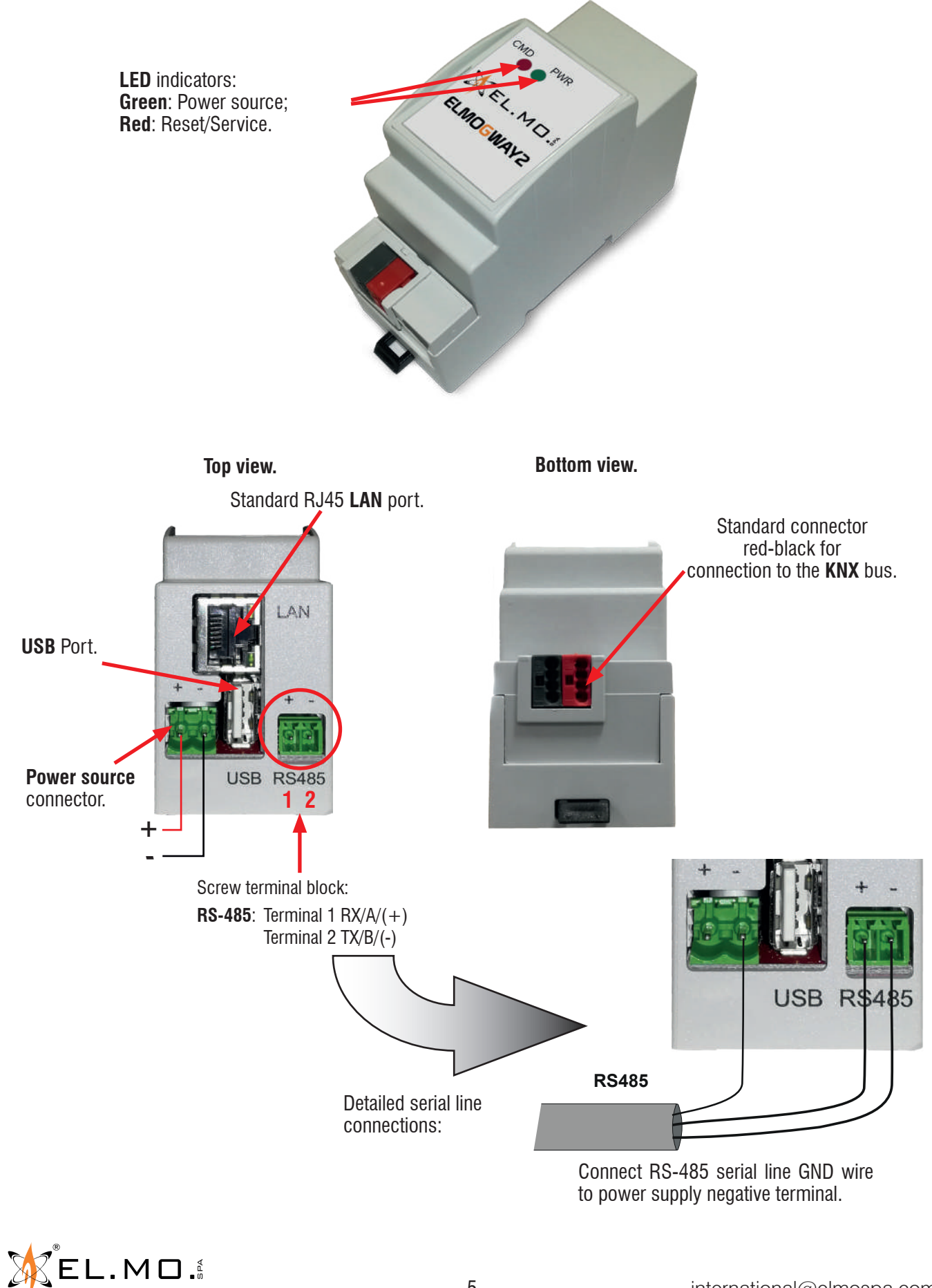

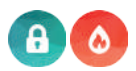

# **5. INSTALLATION AND RESET**

#### **5.1 Installation**

Install the device in an area protected from opening (tamper), and not freely accessible by users. For example, the gateway housing should be secured to a standard 35 mm DIN bar.

#### **5.2 Wiring**

- 1. **Power source:** connect the gateway to the power source using the appropriate Sauro CGM green connector. The gateway may be directly powered by the control unit (in which case, continuity will be guaranteed in case of lack of mains power), or using an external power supply unit.
- 2. **Connection to the control unit**: proceed by connecting the gateway to the control unit. For intrusion detection control units: three types of connections are possible for ELMOGWAY: RS-232, USB or LAN. Two types of connections are possible for ELMOGWAY2: USB or LAN. For TACÓRA fire detection control units: for ELMOGWAY, LAN or RS-232 connection can be used. For ELMOGWAY2, LAN connection can be used.
- 3. **Connection to the home automation bus**: connect ELMOGWAY selecting the type of connector based on the protocol being used. Refer to the following table:

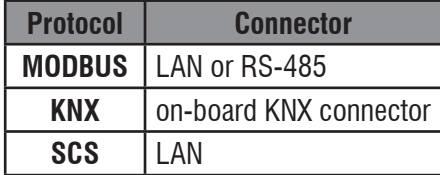

After wiring, complete the first software configuration as indicated in section "6.1 Access to the configuration software" on page 17. **Note:** in case of LAN connection, ensure that the same is protected, and that the network is not open to the Internet. **Nota**: in case of RS-485 connection, the RS-485 serial line of the automation bus must not be wired to the RS-485 serial line of the control unit bus.

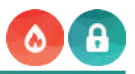

#### **5.3 Wiring examples: ELMOGWAY**

**Example of connection in MODBUS mode using an intrusion detection control unit.**

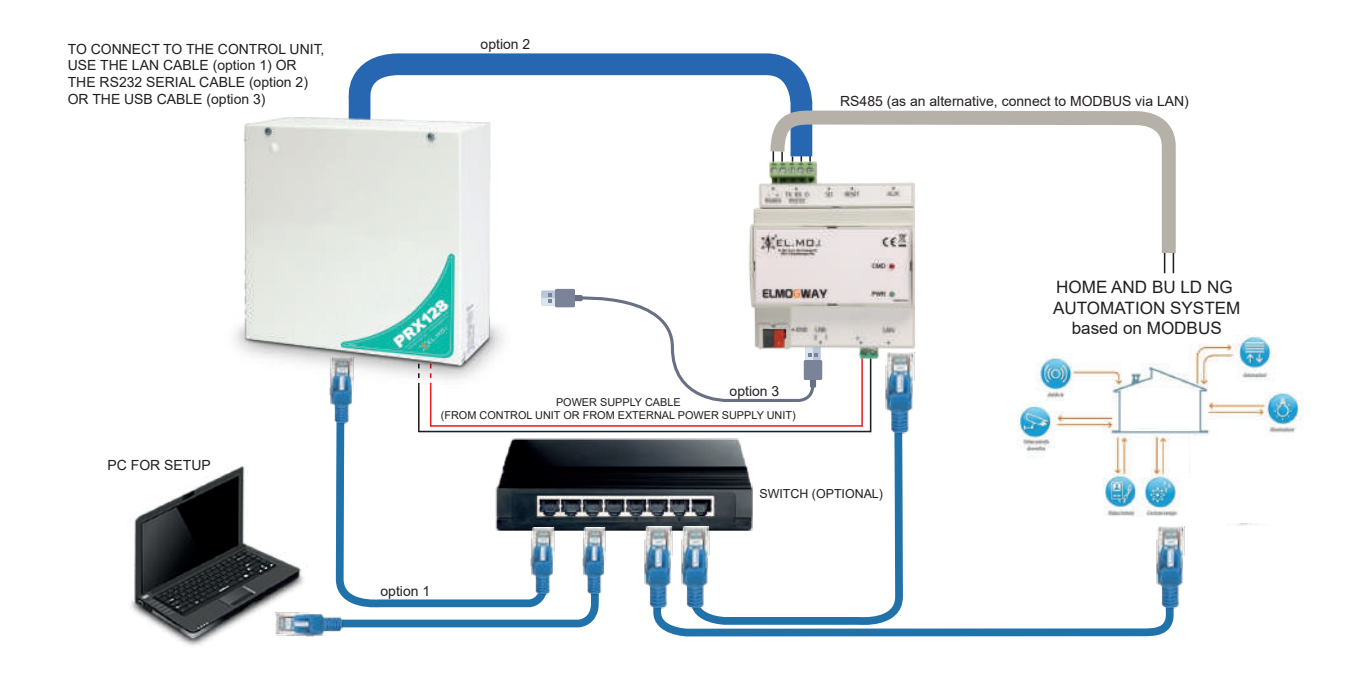

**Example of connection in KNX mode using an intrusion detection control unit.**

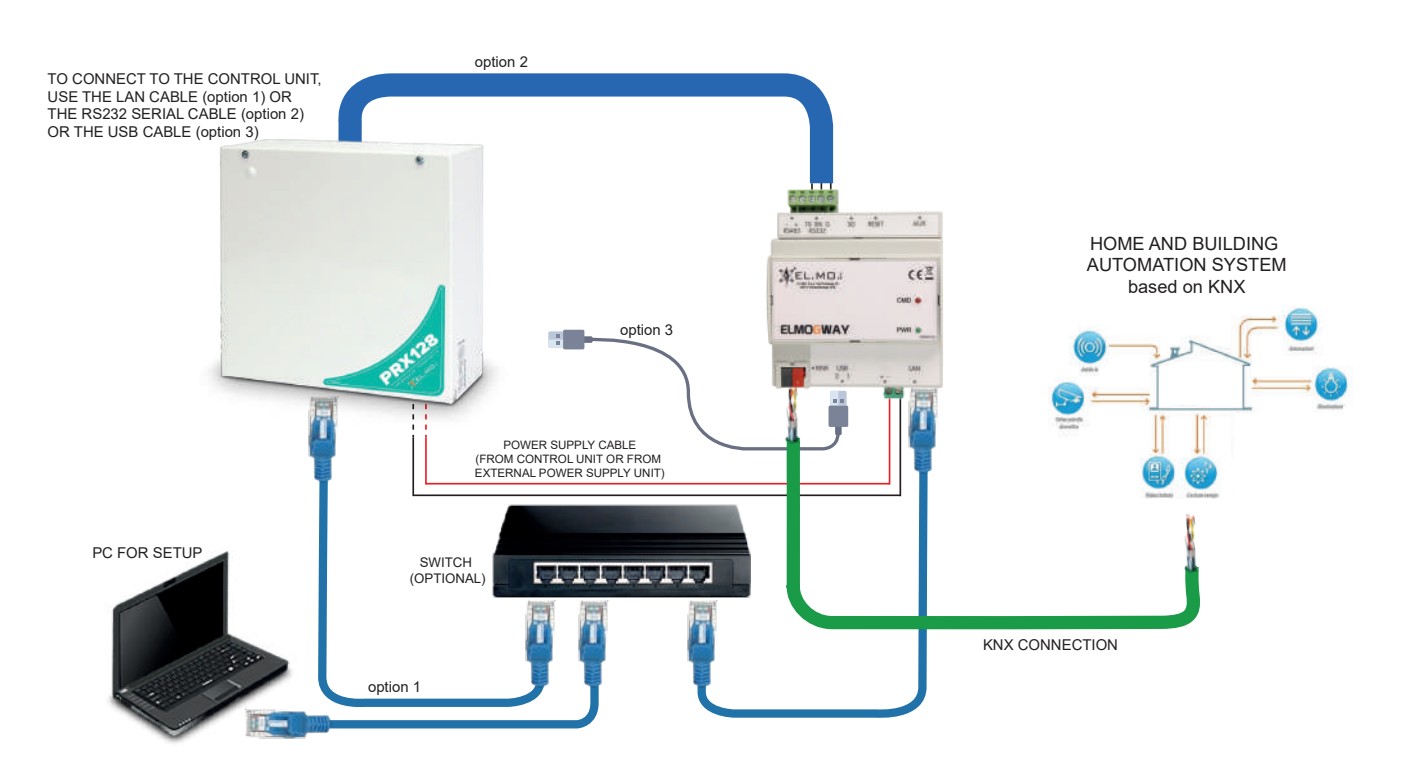

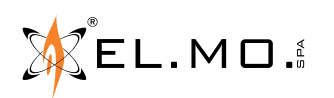

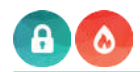

#### **Example of connection in SCS mode using an intrusion detection control unit.**

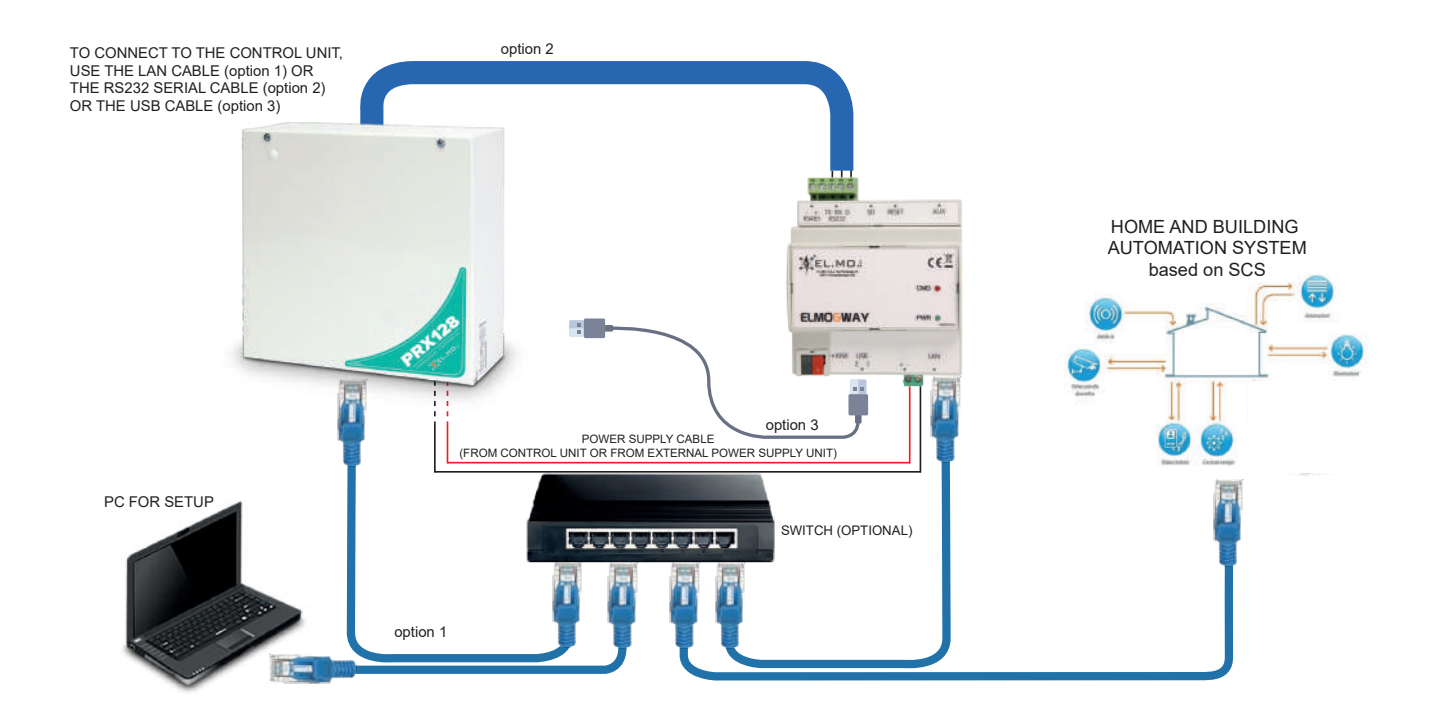

**Example of connection in MODBUS mode using a TACÓRA fire detection control panel.**

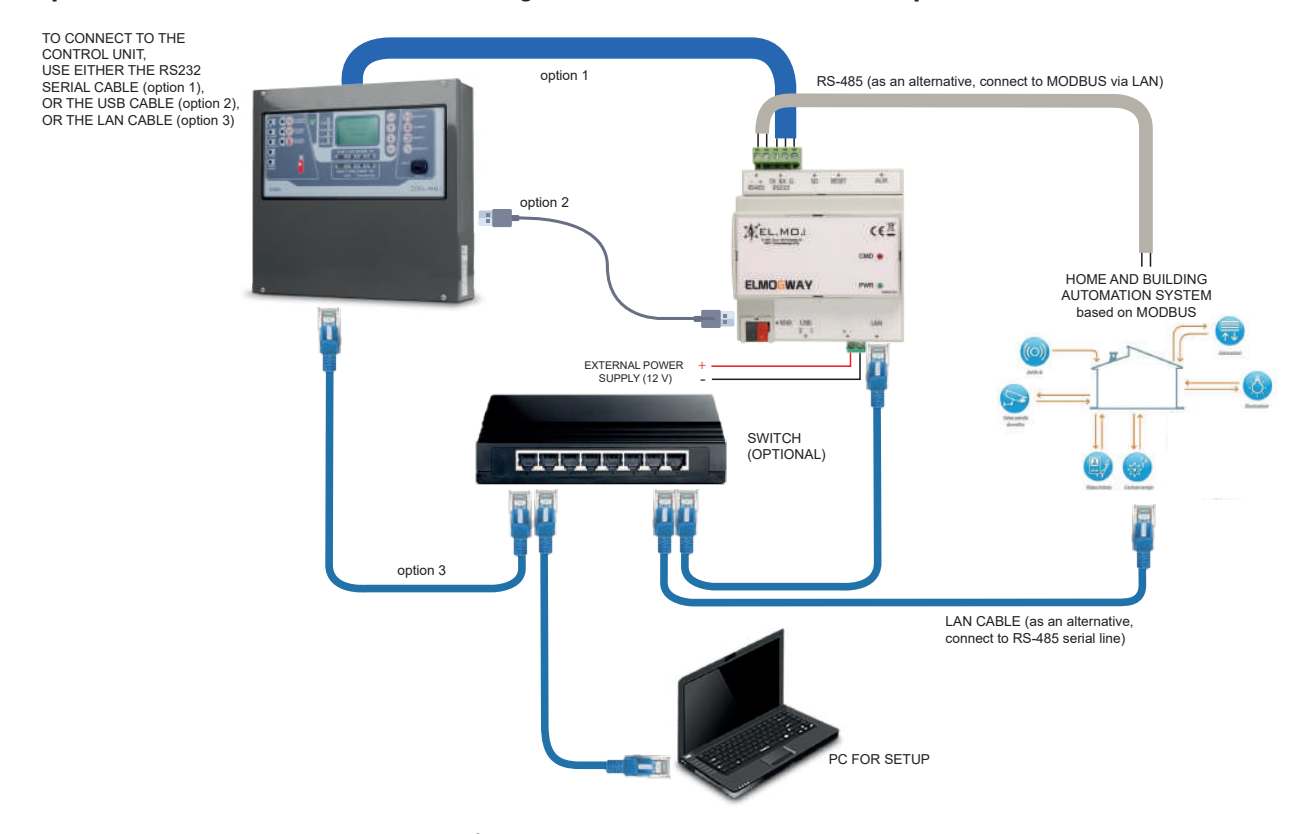

To connect to ELMOGWAY via LAN, the TACÓRA control unit must be equipped with one of the following modules:

- FXLAN2 board (for each firmware version of TACÓRA)
- MDLAN board (for TACÓRA with firmware version 5.2.2 or higher)

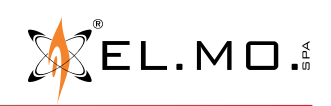

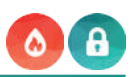

#### **Example of connection in MODBUS mode using an intrusion control unit and several TACÓRA fire detection control units at the same time.**

It is possible to connect ELMOGWAY to one or more TACÓRA control units and to one intrusion detection control unit at the same time, provided that a different IP port for each control unit is set in the **Bridge Modbus** section (see the related communication settings on pages 29 and 33).

Choose one of the following alternatives to connect the unit to the gateway:

- connect a control unit via RS-232 serial line or USB and all the remaining control units via LAN
- connect all control units via LAN

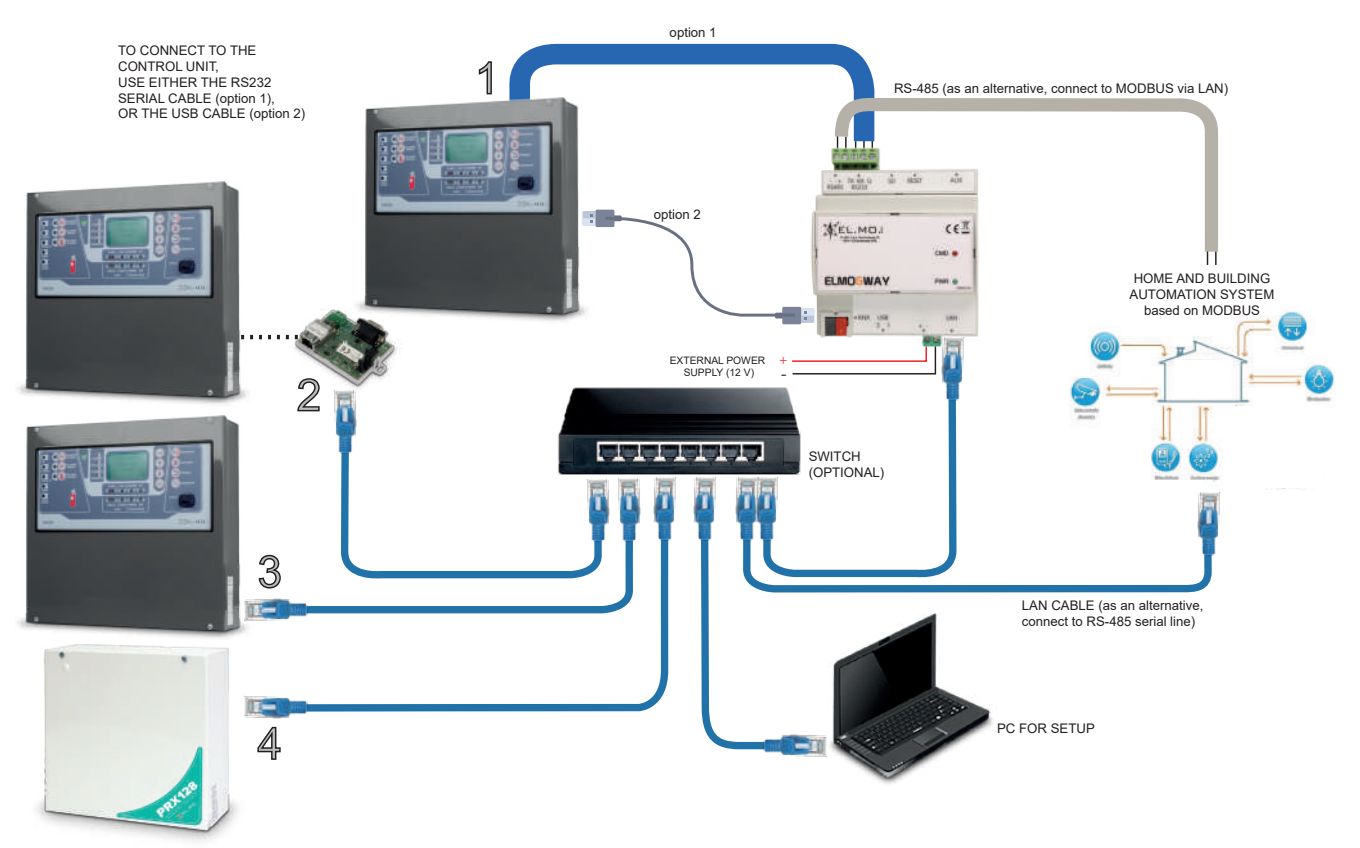

In the previous example, the following control units are wired to ELMOGWAY:

- 1) a TACÓRA unit via RS-232 or USB
- 2) a TACÓRA unit with firmware version lower than 5.2.2 via LAN through FXLAN2 module
- 3) a TACÓRA unit with firmware version 5.2.2 via LAN through MDLAN module 4) an intrusion detection control unit via LAN
- an intrusion detection control unit via LAN

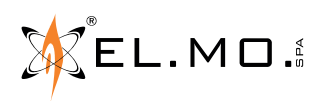

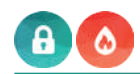

# **Example of connection in KNX mode using a TACÓRA fire detection control panel.**

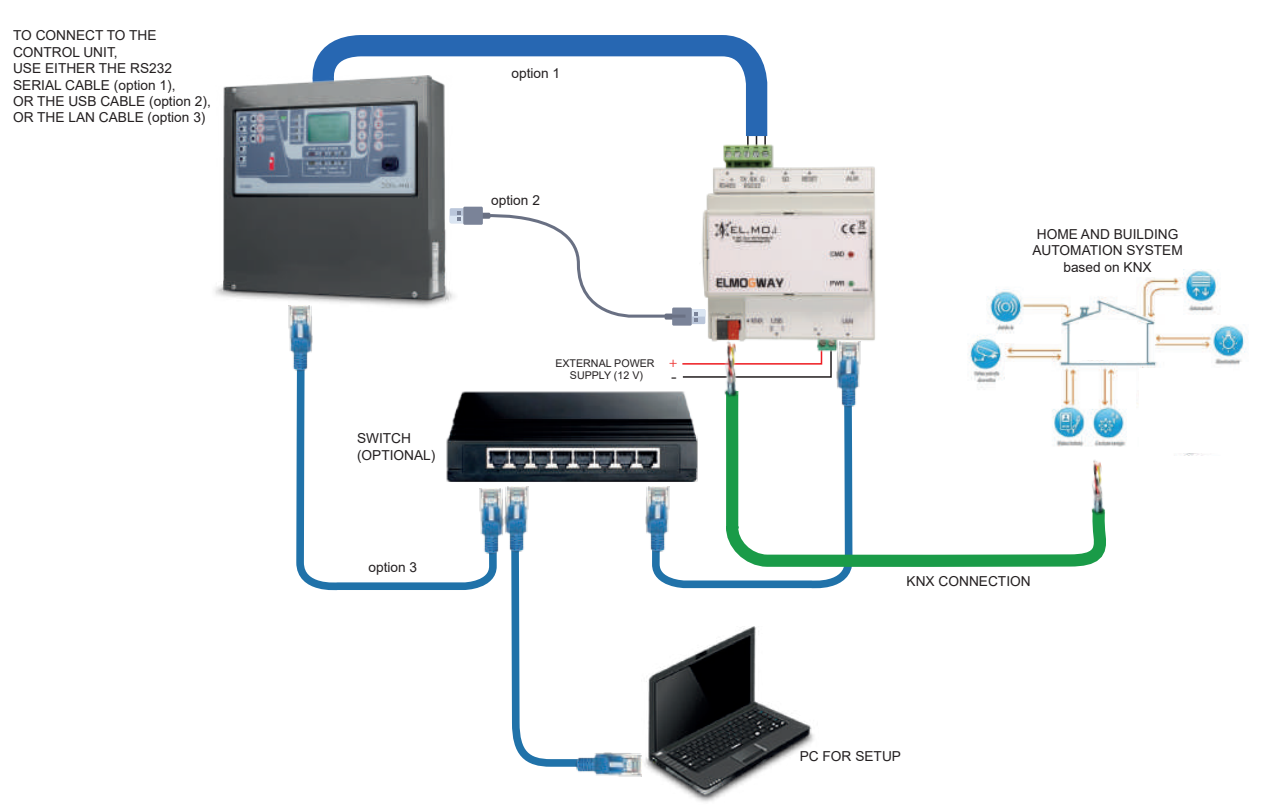

To connect to ELMOGWAY via LAN, the TACÓRA control unit must be equipped with one of the following modules:

- FXLAN2 board (for each firmware version of TACÓRA)
- MDLAN board (for TACÓRA with firmware version 5.2.2 or higher)

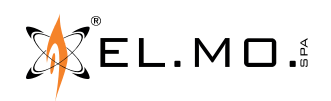

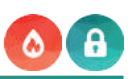

### **Example of connection in KNX mode using an intrusion control unit and several TACÓRA fire detection control units at the same time.**

Choose one of the following alternatives to connect the unit to the gateway:

- connect a control unit via RS-232 serial line or USB and all the remaining control units via LAN
- connect all control units via LAN

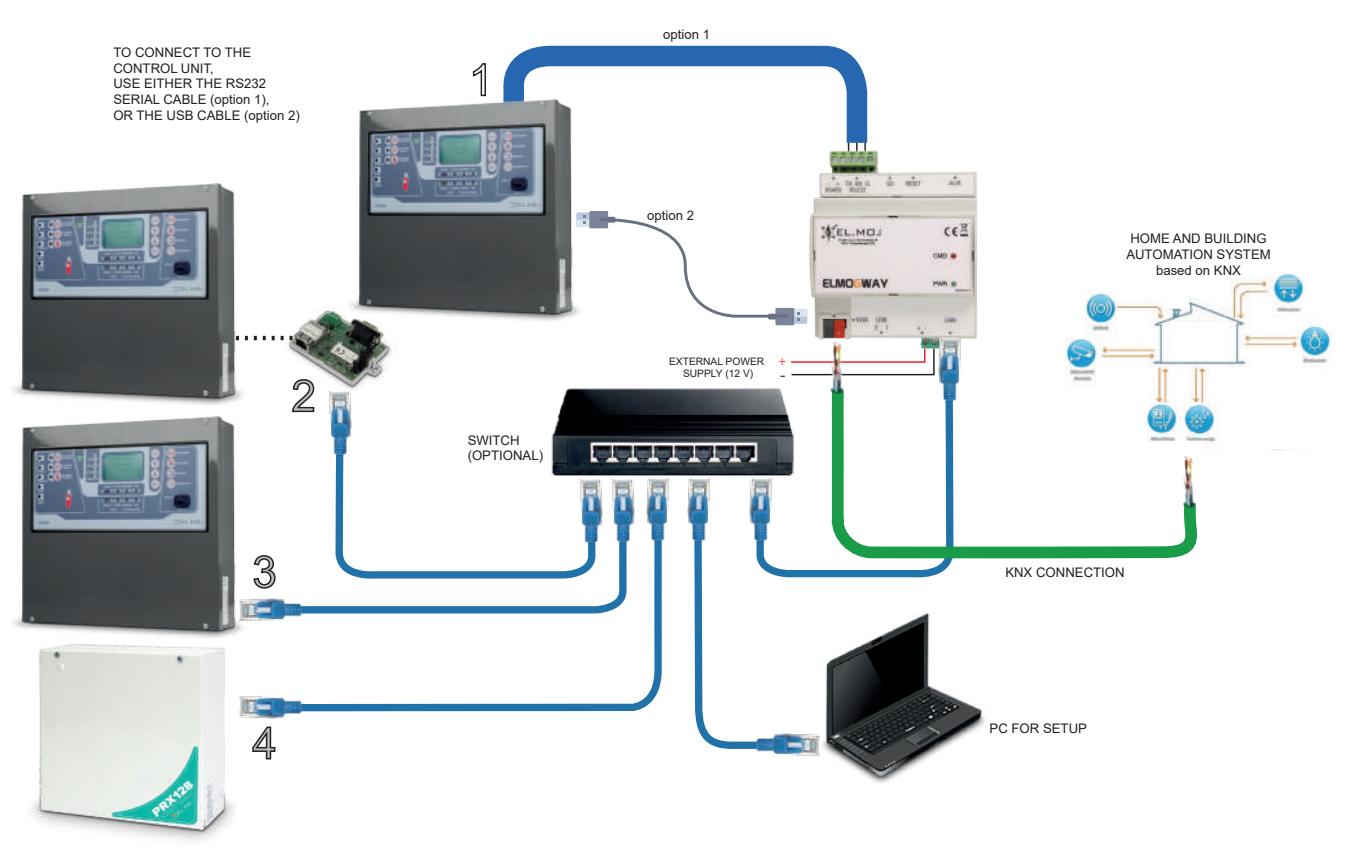

In the previous example, the following control units are wired to ELMOGWAY:

- 1) a TACÓRA unit via RS-232 or USB<br>2) a TACÓRA unit with firmware versi
- 2) a TACÓRA unit with firmware version lower than 5.2.2 via LAN through FXLAN2 module 3) a TACÓRA unit with firmware version 5.2.2 via LAN through MDLAN module
- $3$ ) a TACÓRA unit with firmware version 5.2.2 via LAN through MDLAN module  $4$ ) an intrusion detection control unit via LAN
- an intrusion detection control unit via LAN

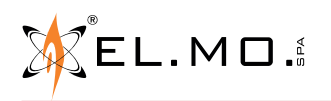

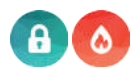

#### **5.4 Wiring examples: ELMOGWAY2**

**Example of connection in MODBUS mode using a PROXIMA intrusion detection control unit.**

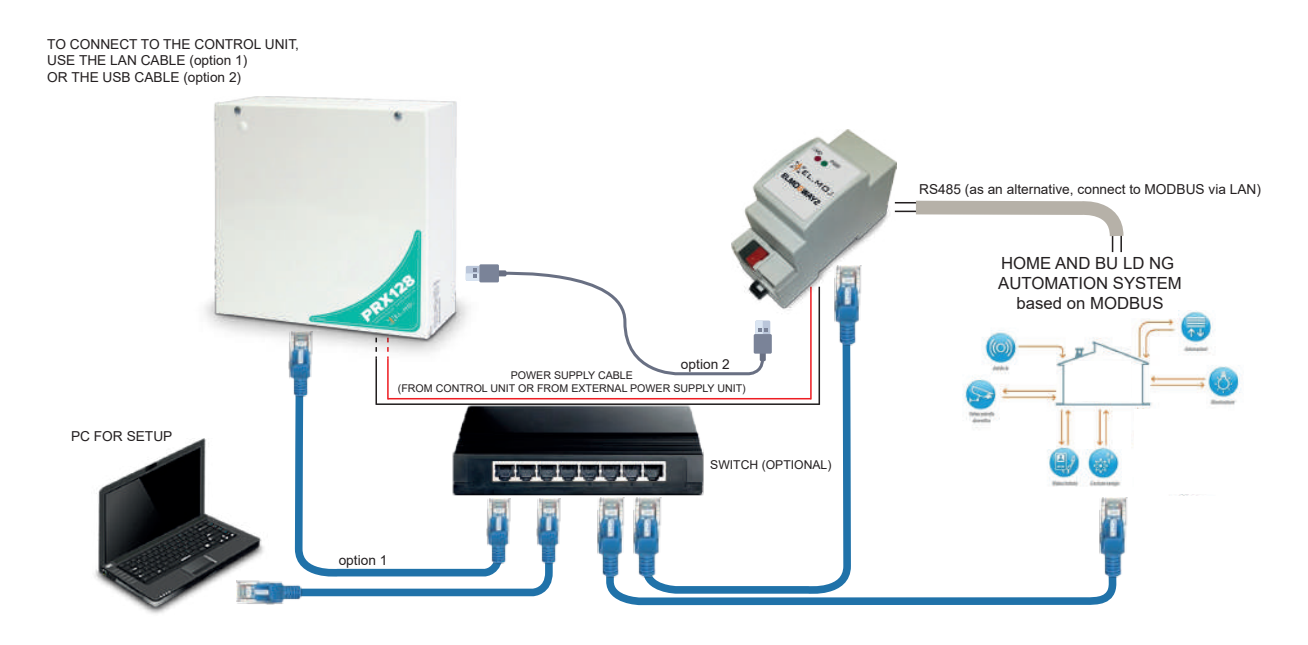

**Example of connection in KNX mode using a PROXIMA intrusion detection control unit.**

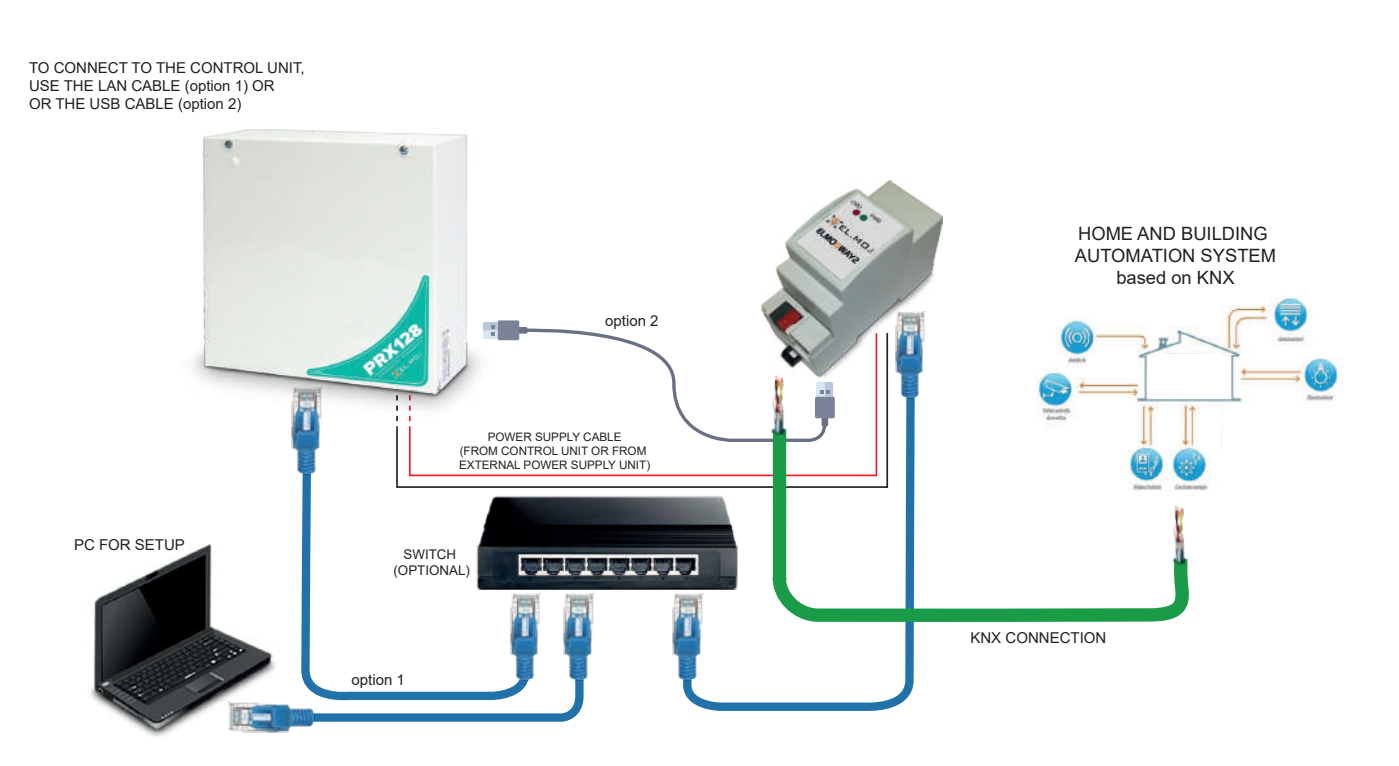

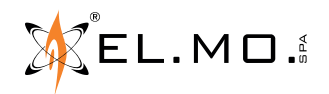

#### **Example of connection in SCS mode using a PROXIMA intrusion detection control unit.**

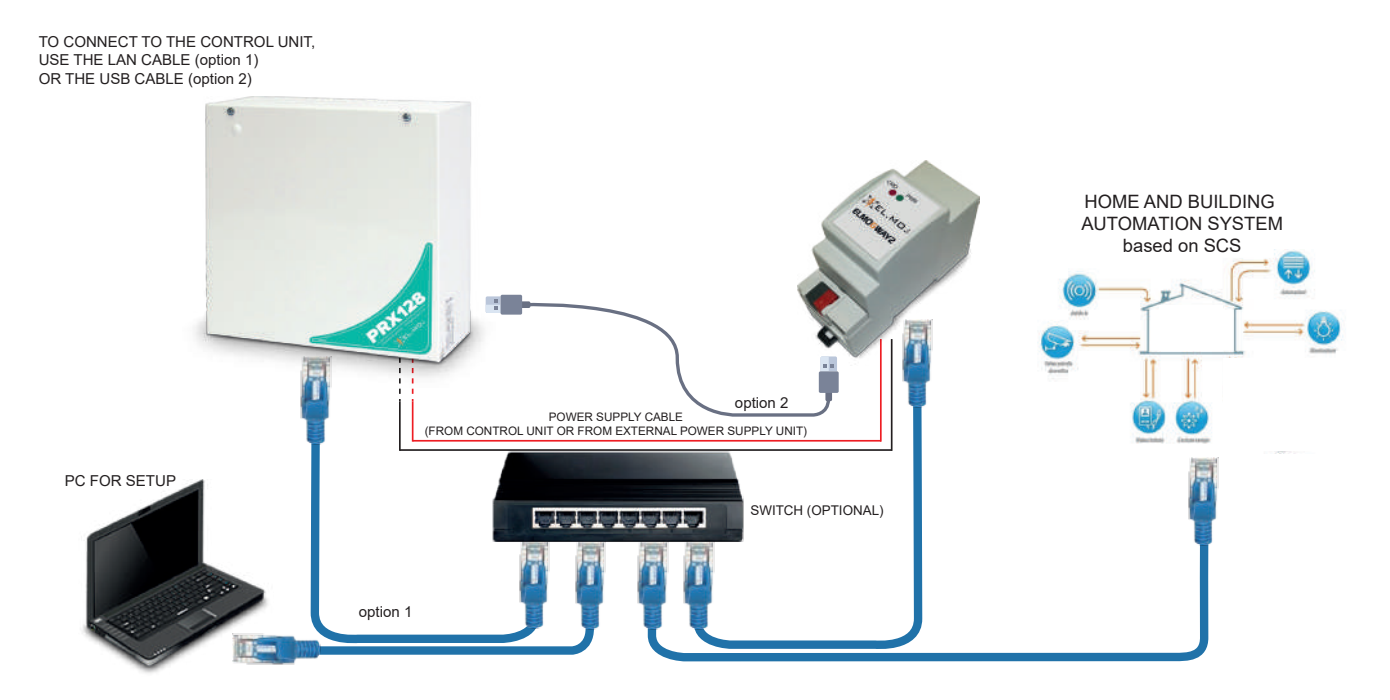

#### **Example of connection in MODBUS mode using a TACÓRA fire detection control panel.**

To perform LAN connection, the TACÓRA control unit must be equipped with one of the following modules:

- FXLAN2 board (for each firmware version of TACÓRA)
- MDLAN board (for TACÓRA with firmware version 5.2.2 or higher)

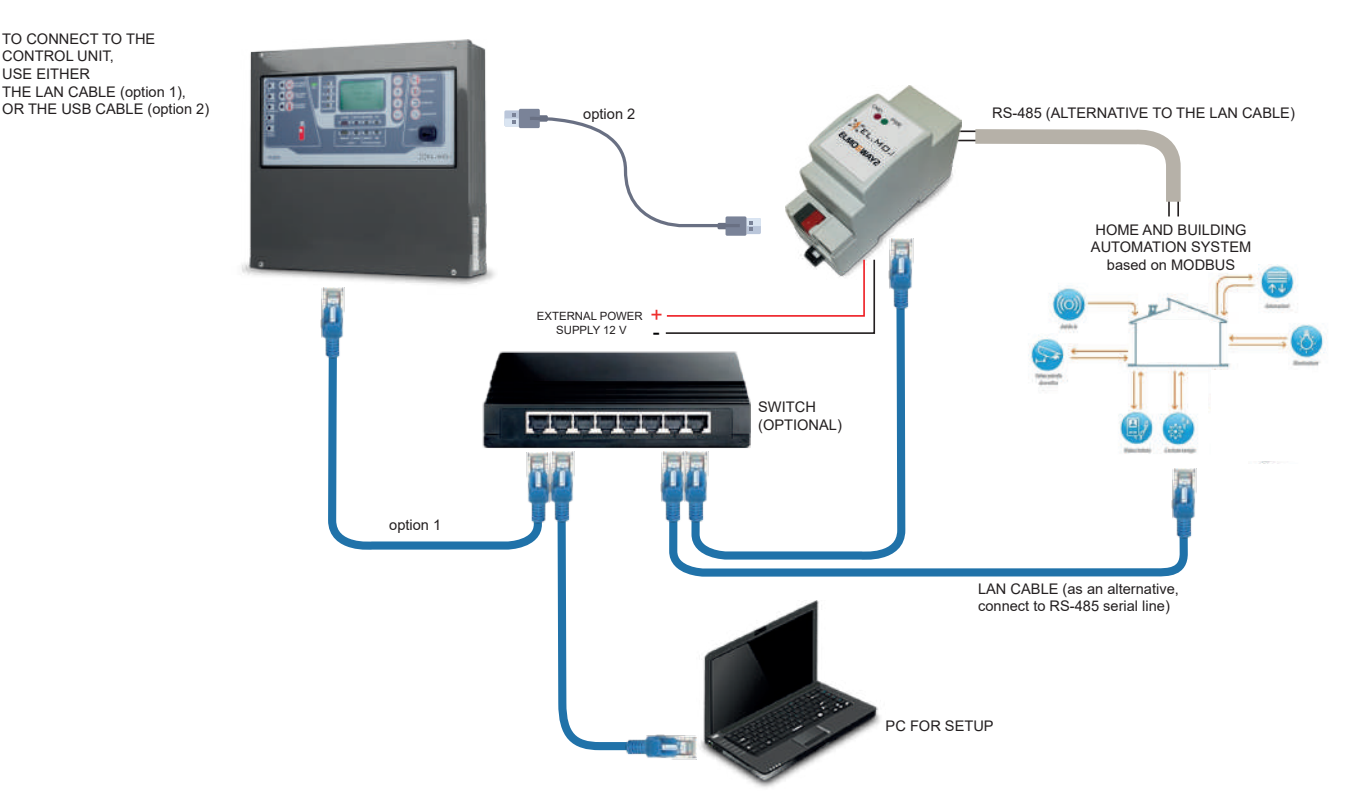

As an alternative, it is possible to connect the fire detection unit to the gateway via USB.

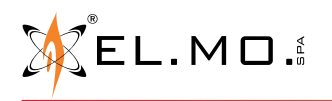

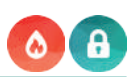

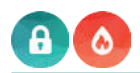

#### **Example of connection in MODBUS mode using one intrusion control unit and several TACÓRA fire detection control units at the same time.**

It is possible to connect ELMOGWAY2 to one or more TACÓRA control units and to one intrusion detection control unit at the same time, provided that a different IP port for each control unit is set in the **Bridge Modbus** section (see the related communication settings on pages 29 and 33).

Choose one of the following alternatives to connect the unit to the gateway:

- connect a control unit via USB and all the remaining control units via LAN
- connect all control units via LAN

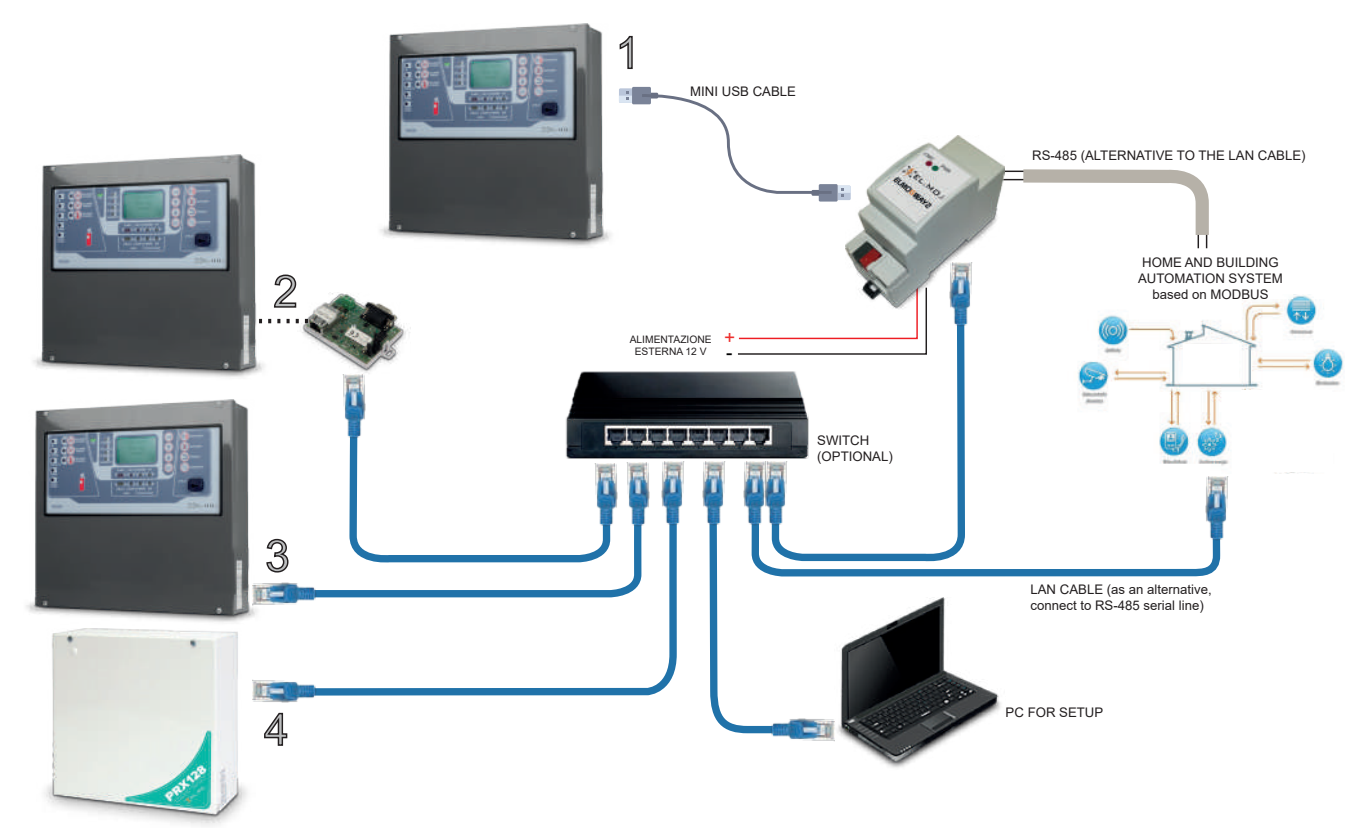

In the previous example, the following control units are wired to ELMOGWAY:

- 1) a TACÓRA unit via USB
- 2) a TACÓRA unit with firmware version lower than 5.2.2 via LAN through FXLAN2 module
- 3) a TACÓRA unit with firmware version 5.2.2 via LAN through MDLAN module
- 4) an intrusion detection control unit via LAN

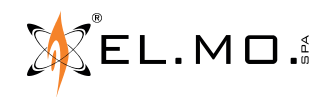

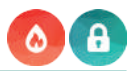

#### **Example of connection in KNX mode using a TACÓRA fire detection control panel.**

To perform LAN connection, the TACÓRA control unit must be equipped with one of the following modules:

- FXLAN2 board (for each firmware version of TACÓRA)
- MDLAN board (for TACÓRA with firmware version 5.2.2 or higher)

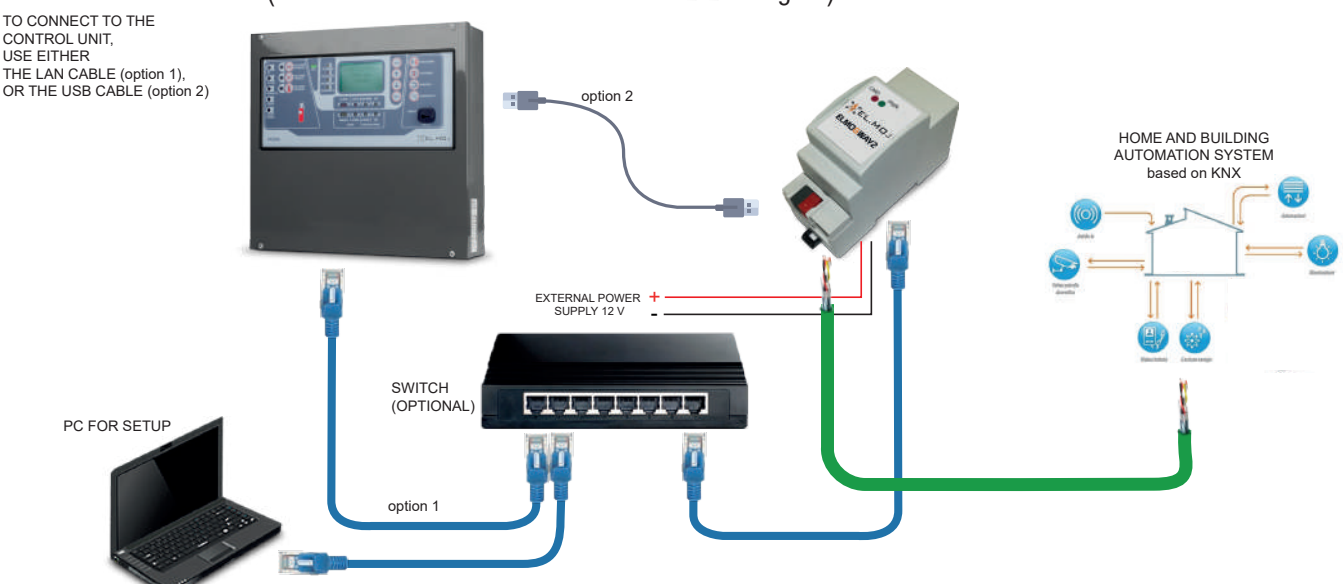

As an alternative, it is possible to connect the fire detection unit to the gateway via USB.

#### **Example of connection in MODBUS mode using one intrusion control unit and several TACÓRA fire detection control units at the same time.**

It is possible to connect ELMOGWAY2 to one or more TACÓRA control units and to one intrusion detection control unit at the same time, provided that a different IP port for each control unit is set in the **Bridge Modbus** section (see the related communication settings on pages 29 and 33).

Choose one of the following alternatives to connect the unit to the gateway:

- connect a control unit via USB and all the remaining control units via LAN

- connect all control units via LAN

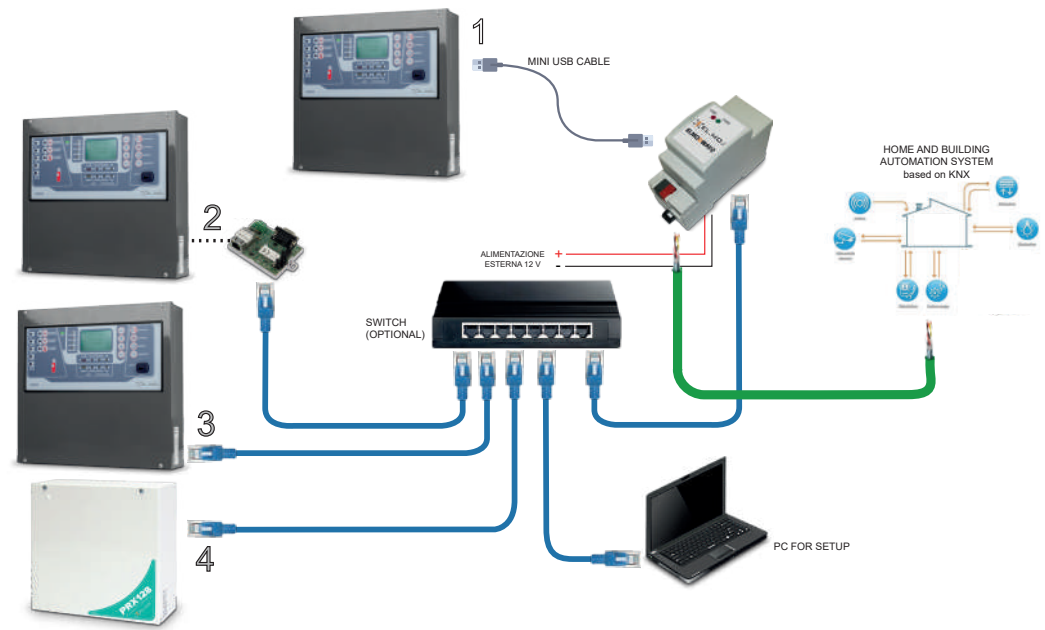

In the previous example, the following control units are wired to ELMOGWAY:

- 1) a TACÓRA unit via USB<br>2) a TACÓRA unit with firn
- a TACÓRA unit with firmware version lower than 5.2.2 via LAN through FXLAN2 module
- 3) a TACÓRA unit with firmware version 5.2.2 via LAN through MDLAN module
- 4) an intrusion detection control unit via LAN

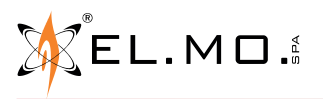

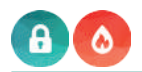

#### **5.5 Reset procedures**

The gateways offer two reset levels: factory IP address only, and total factory configuration reset (total reset), depending on how the RESET button is pressed.

On ELMOGWAY, the RESET button is at the top of the device (see picture below), freely reachable.

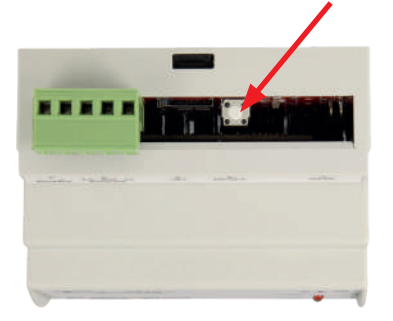

On ELMOGWAY2, to reach the button remove the front cover by pivoting with a screwdriver on one of the two side grooves. The button is located as shown in the right picture below.

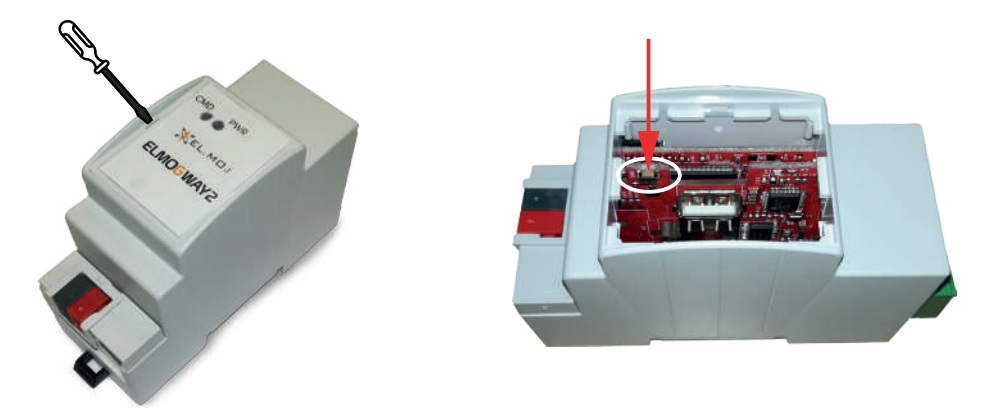

Use an insulated tool of appropriate size for reaching the button.

#### **5.5.1 Factory IP address reset**

For the reset of the factory IP address only, proceed as follows:

- 1. Press and hold down the RESET button for at least 10 seconds, until the red LED on the front of the device starts flashing, and then release the button;
- 2. Within the next 5 seconds, press the button for 1 second and then release.
- Within a couple of seconds the front LED will turn on steady for approximately 2 seconds;
- 3. After the LED turns off again, the gateway will be reachable at the factory IP address (192.168.0.110).

If the LED turns off after the first extended pressure (10 seconds), before the short pressure, repeat the whole procedure.

#### **5.5.2 Total factory configuration reset**

For the total reset of the configuration of ELMOGWAY to the factory settings, proceed as indicated below. The total reset of the gateway may be required if the current configuration makes it impossible to access or to correctly use ELMOGWAY. During the reset, the device will be reconfigured using the factory settings, including the IP address.

- 1. Press and hold down the RESET button for at least 10 seconds, until the red LED on the front of the device starts flashing, and then release the button;
- 2. Within the next 5 seconds press and hold down the button for at least 10 seconds;
- 3. When the LED comes on steady, release the button and wait for the LED to turn off;
- 4. When the LED turns off, disconnect and then reconnect the power source;
- 5. Wait one minute, and then access ELMOGWAY using the factory IP address (192.168.0.110).

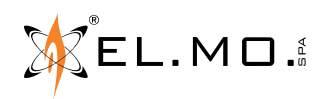

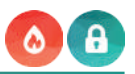

# **6. SOFTWARE CONFIGURATION**

#### **6.1 Access to the configuration software**

To configure the gateway using the dedicated software proceed as indicated below. This procedure applies both in case of first installation, and at any other time in case of maintenance activities.

- 1. Directly connect the gateway to a PC using a network cable connected to the LAN port on the bottom.
- 2. In the PC, open the LAN and TCP/IP properties window and temporary set the IP address of the PC as follows:

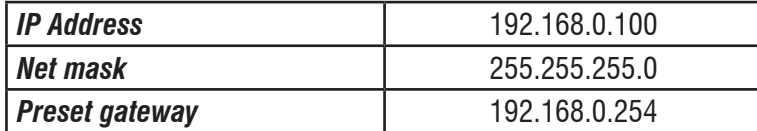

The gateway address can be replaced later on with the one of the network to which the device will be connected. As an example, below are the windows where to set the addresses on a PC with Windows XP operating system installed:

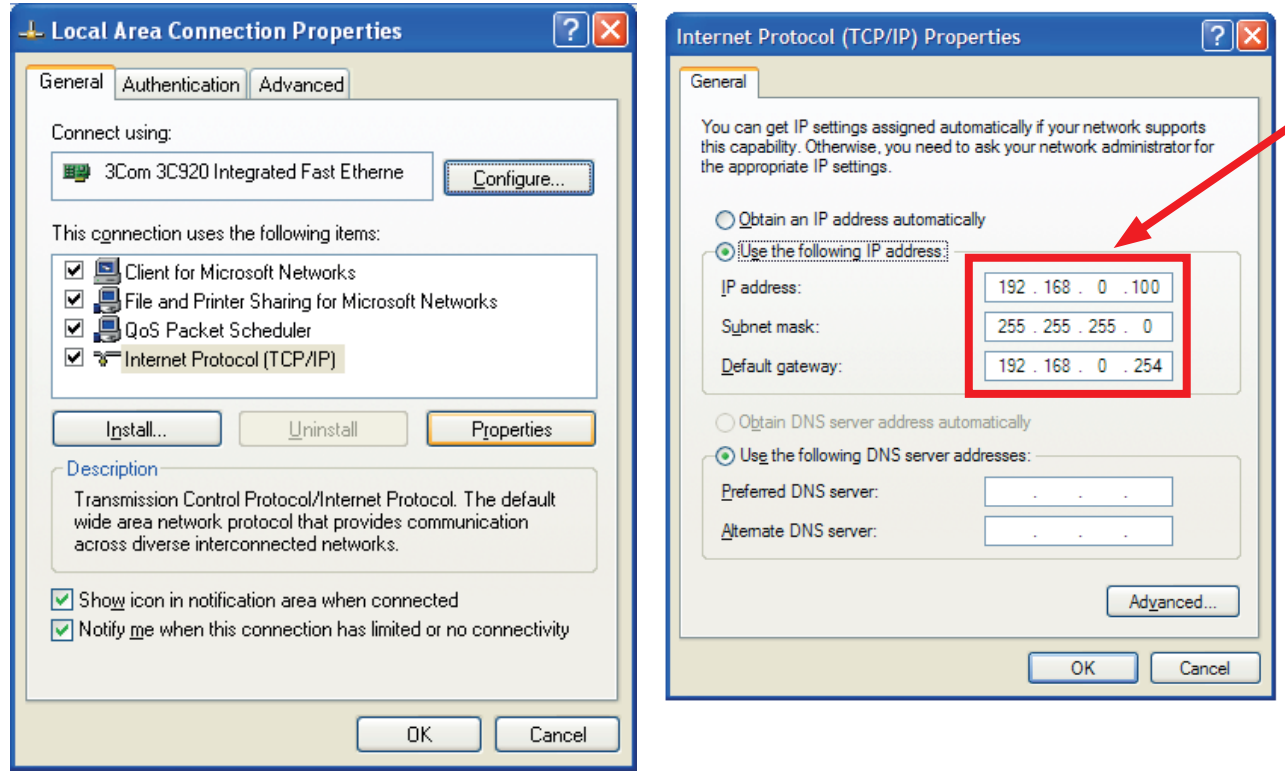

- 3. Open a browser (preferably Google Chrome), and enter the following address: **http://192.168.0.110**.
- 4. After connecting to the device, when asked enter the following details:

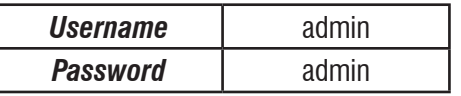

After login, it will be possible to carry out several operations.

The chapters that follow will provide specific configuration information for each section.

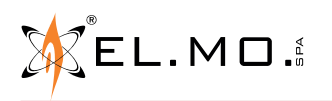

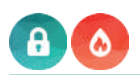

# **6.2 General overview of the user interface**

The following figure shows an overview of the user interface.

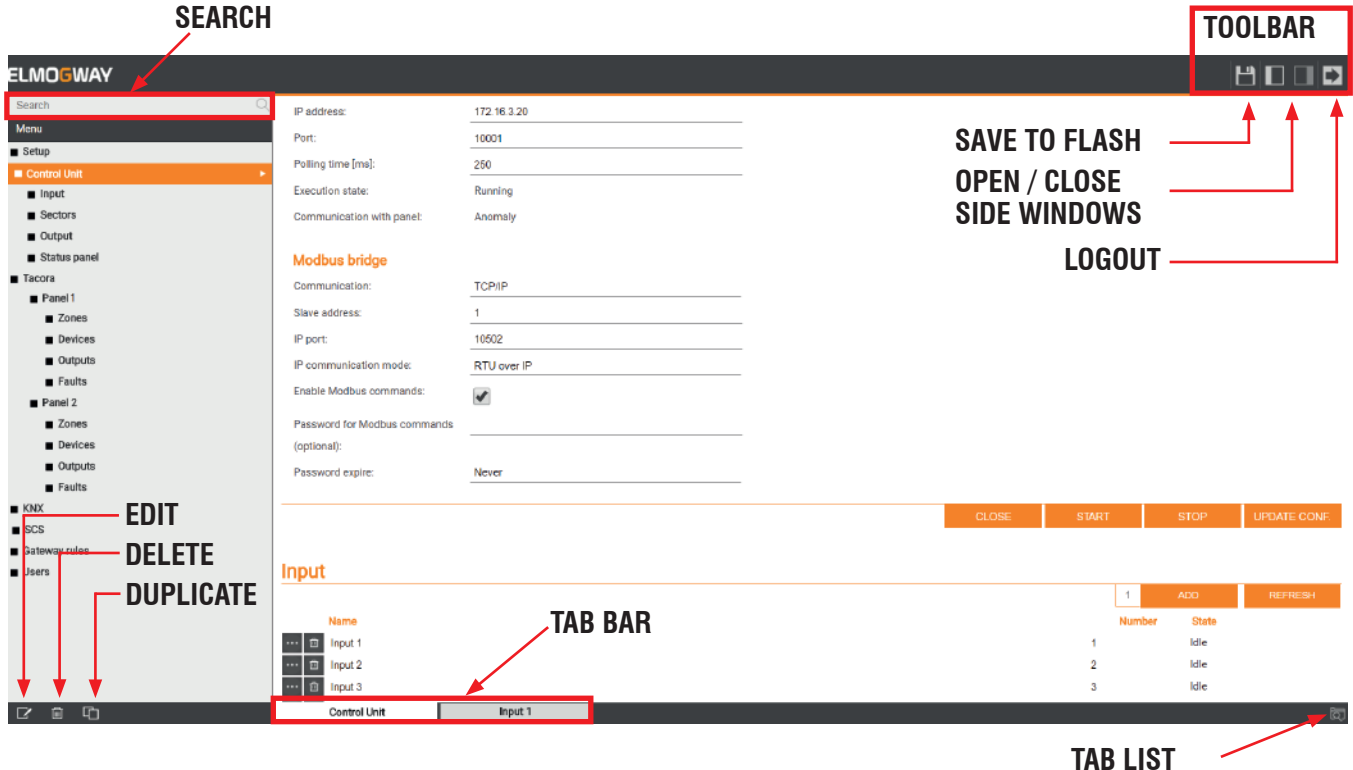

The main working area is called **WORKSPACE**. It gives the possibility of working on several pages, switching from one to the next using the **TAB BAR** at the bottom.

If the number of tabs exceeds the available space, the full list of all pages can be viewed by pressing the **TAB LIST** button on the bottom right. **WORKSPACE**

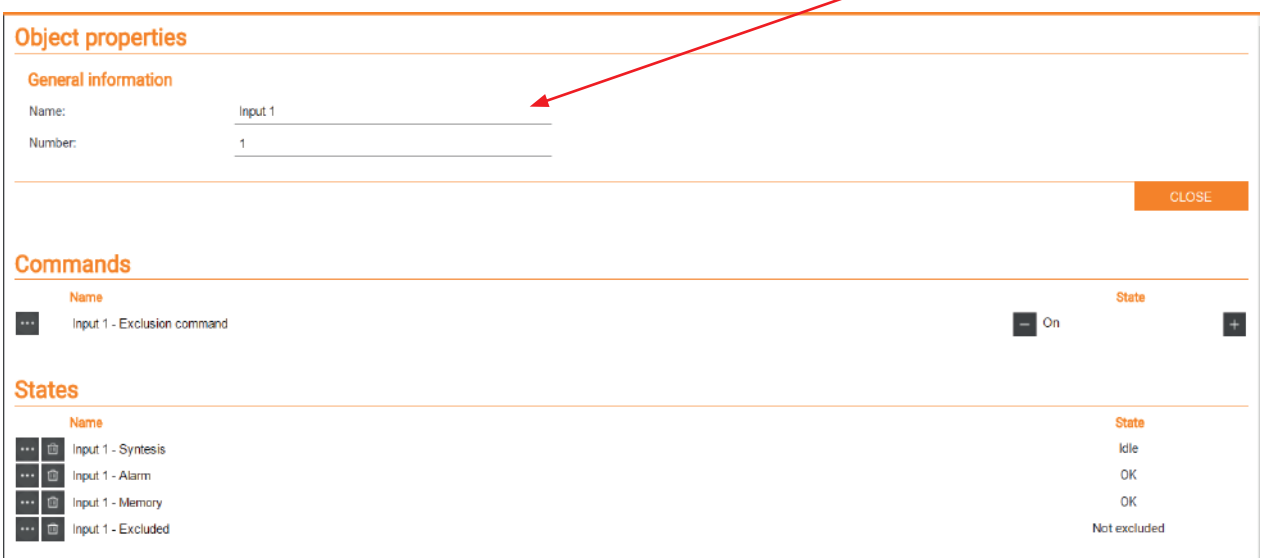

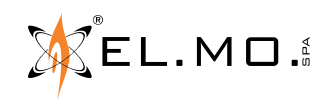

#### **MENU**

The menu on the left of the page grants access to all the gateway functions.

When a section is opened, this is highlighted and then possibly expanded to show any sub-items.

When highlighted, some items will make available one or more of the following buttons at the bottom of the menu:

- NEW: to create a new element within the section highlighted in the menu.
- EDIT: to change the selected element.
- DELETE: to permanently delete the selected element.
- DUPLICATE: to duplicate the selected element.

If a selected element can be changed, in addition to the EDIT button, the bottom toolbar will also include a "shortcut" at its side, consisting of a button with three dots.

Pressing either button will open a new tab within the workspace. Open elements are highlighted in the list by an arrow.

# **TOOLBAR**

The toolbar (top right) contains the following buttons:

- SAVE TO FLASH: To force saving to a permanent memory. Saving is automatic during configuration. In case of need to disconnect the power source while this button is red, press it to force saving.
- OPEN / CLOSE SIDE WINDOWS: to open and close the side panels of the user interface.
- LOGOUT: To terminate the current session.

#### **SEARCH**

Enter one or more keywords to search for one or more previously created project elements.

It is possible to select several elements from the search list by pressing CTRL.

It is possible to interact with the search results using the buttons of the toolbar (the buttons have the same meanings as those of the menu toolbar).

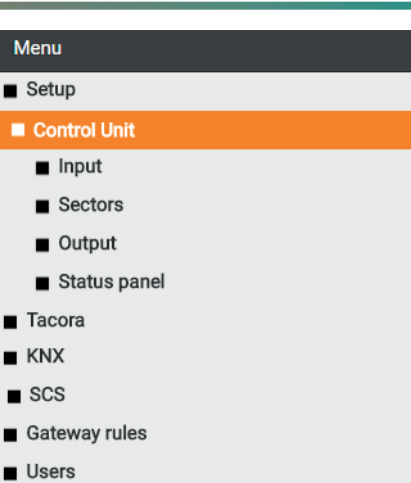

.

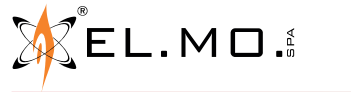

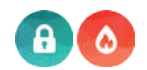

#### **6.3 SETUP Menu**

The "**Setup**" page can be used to configure the general parameters of the gateway, and to complete the main maintenance operations.

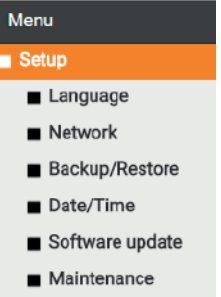

#### **6.3.1 Language**

Access this menu to change the language (selectable from the drop-down menu), then click on SAVE.

#### **6.3.2 Network**

This section can be used to set the following parameters for the configuration of the gateway LAN network:

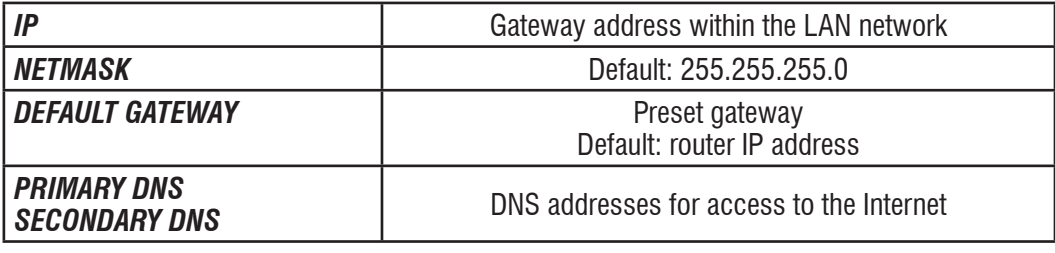

#### **6.3.3 Backup/Restore**

This section can be used to:

- make a backup copy of the project
- import a previous backup
- reset the gateway to factory settings by selecting the appropriate item (the network address is not changed)

After selecting the desired operation (and selecting the backup file in case of import), press "GO" and wait for the completion of all the operations, which will be confirmed by a pop-up message. Do not interrupt the procedure with other browser activities, or by closing the browser windows, as this may result in malfunctioning.

#### **6.3.4 Date/Time**

This section can be used to set a range of options relating to the system clock. The required information is as follows:

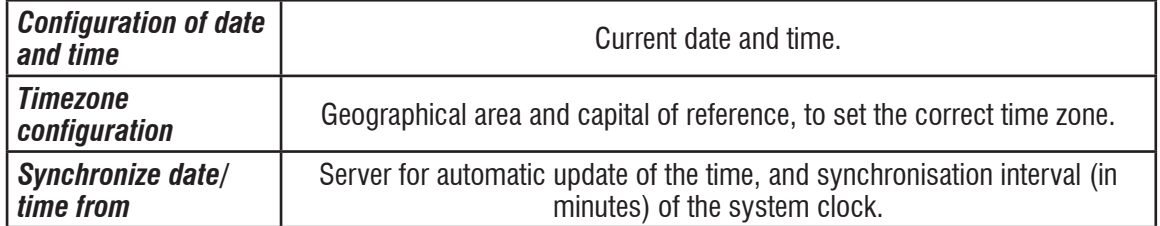

**Note**: Unless in case of specific requirements, the preset settings should be maintained.

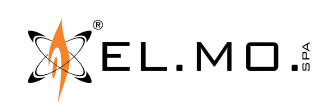

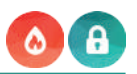

#### **6.3.5 Software update**

This section can be used to update the gateway software.

#### **Only use official installation packages, or malfunctioning may be experienced.**

To update the ELMOGWAY software proceed as follows:

- 1. Save the update package (downloaded from the site, or received by email) in the PC, without extracting the files;
- 2. Open the update page;
- 3. Select the update package using the "BROWSE" button (or similar, depending on the browser used).

**Note for MAC users**: if downloading the package using SAFARI or the MAIL electronic mail client, the files are extracted automatically, which will cause the update to fail. It is therefore recommended that the package is downloaded using a different browser and/or electronic mail client.

**Note**: the update must only be installed using Google Chrome (Windows platform) or Apple Safari (Mac OSX platform): other browsers may cause problems and make the webserver unusable.

- 4. Make sure that you do not already have the same software version installed (shown at the start of the page);
- 5. Click "UPDATE".

The update procedure is performed automatically. Wait for it to be completed without using the browser for other activities and without closing it (or malfunctioning of the web server may occur).

The procedure may require a few minutes, depending on the software version and the configuration.

After installation, the screen will show a summary of the operations carried out, with the new software version. To complete the procedure press "RESTART", which will restart the gateway operating system.

In case of accidental interruption of the update procedure (e.g.: interruption of the power source or the network connection to the PC), try the following:

- 1. Switch the gateway off and then on again:
- 2. Wait a minute and then open the browser entering the gateway IP address;
- 3. Wait for the automatic reset procedure to be completed and the gateway to be restarted.

**Note**: the automatic reset procedure can also be started by performing a full reset using the reset button. If the automatic reset fails (wait at least 15 minutes to make sure), contact our technical support service.

#### **6.3.6 Maintenance**

This section can be used to:

- access the device hardware parameters (**panel information**: serial code, hardware code, chipset);
- check the **system status** (time from the last startup and RAM information, with the possibility of downloading the data log file);
- restart the communication services and the system.

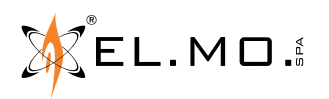

#### **6.4 CONTROL UNIT Menu - intrusion detection control unit**

The "**Control unit**" page can be used to map the communication with the security control unit, and to manage inputs, outputs, sectors and control unit statuses.

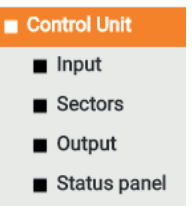

#### **WARNING:**

The gateway is integrated in intrusion detection systems. Therefore, it will be necessary to preserve the security level obtained during installation by complying with the requirements of the standards. In particular, the arming and disarming of the control units must always be performed using their own control devices. The disabling and exclusion of the sensors also requires the utmost attention.

**Note**: web pages are a testing tool. They give no indication on actual system response times.

#### **6.4.1 General settings**

This preliminary section of the "**Control unit**" menu is used to set the parameters for connection to the intrusion detection control unit:

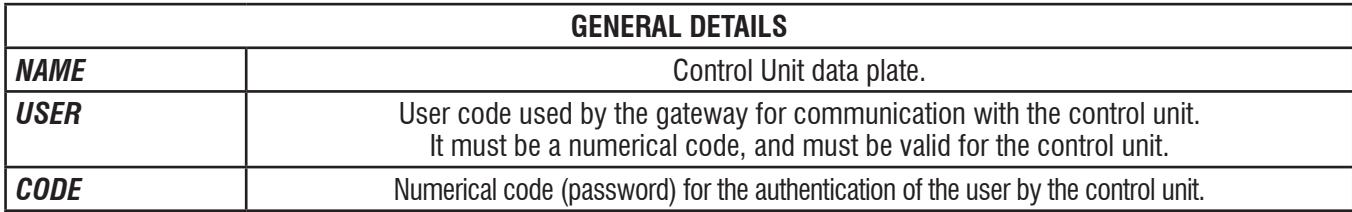

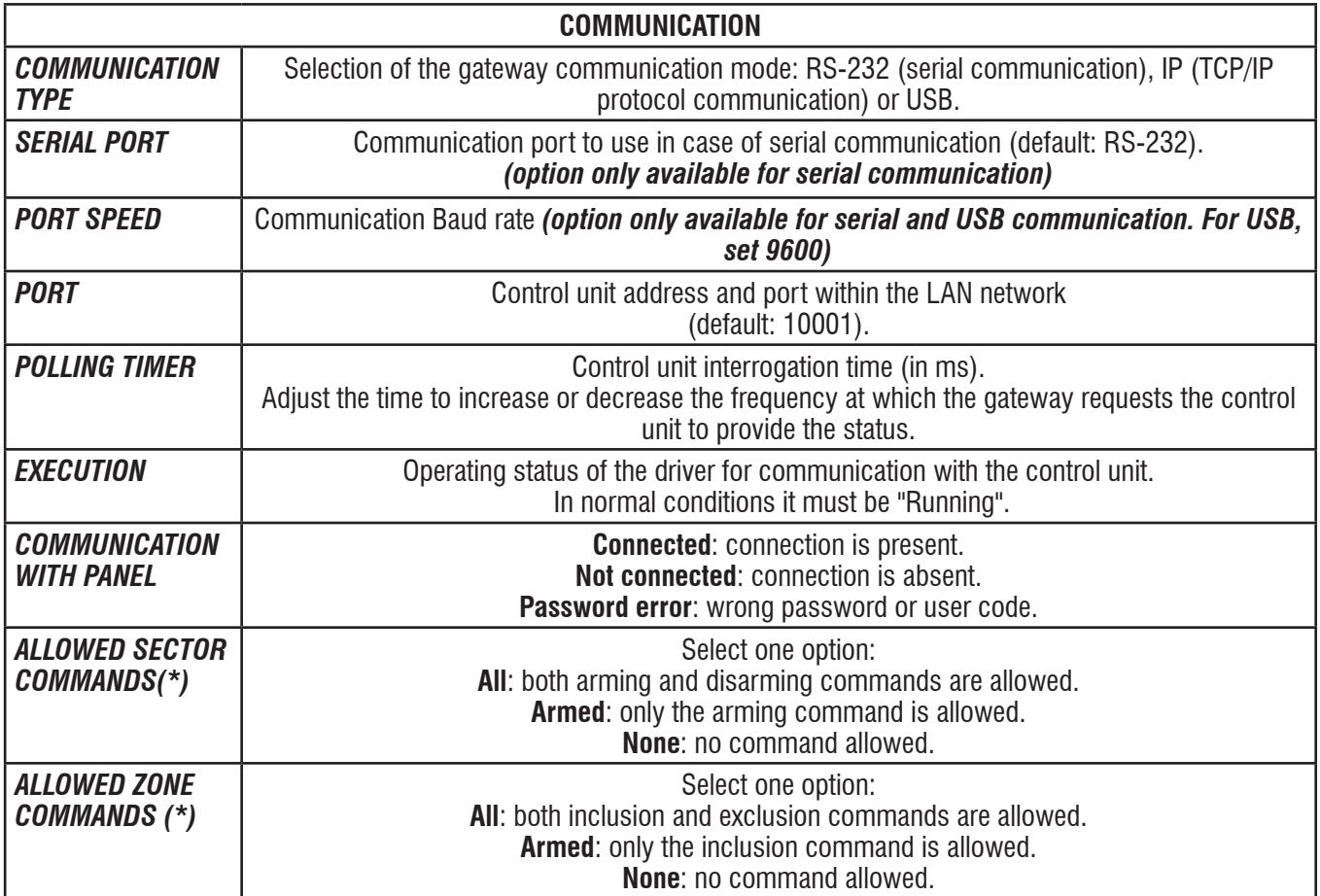

**(\*) Note**: the Allowed Sector/Zone Commands defined above have effect on commands from KNX, SCS, Modbus and panel.

elmospa.com

Communication with the control unit can be started or stopped using the "START" and "STOP" buttons respectively. The "UPDATE CONF." button causes a stop, followed by a start of the communication.

![](_page_22_Figure_2.jpeg)

The parameters that can be configured in this section include those for MODBUS protocol connection ("**Modbus Bridge**"). For information on the configuration using this protocol, see the specific section of this manual ("7. MODBUS PROTOCOL - INTRUSION DETECTION CONTROL UNITS" on page 29).

#### **6.4.2 Inputs**

 $\pm$ 

This section can be used to add and configure the control unit sensors within the gateway. To add inputs, proceed as follows:

- 1. Enter the number of inputs to add in the appropriate field at the side of "ADD" (default: 1);
- 2. Press "ADD" and wait until the operation is completed. The created inputs will automatically be listed after any already existing ones.

![](_page_22_Figure_8.jpeg)

After the inputs have been created, it will be possible to change their names and numbers (we recommend that the automatically assigned numbers are kept unchanged), and check their status.

The action button at the side of each input name gives access to its detail tab. It also allows to permanently remove an input from the project.

![](_page_22_Picture_209.jpeg)

The previous image shows a detailed view of the tab of an input.

Using the "**Commands**" section, it is possible to send the exclusion command to the input: when ON is set using the appropriate selector, the input in question will be excluded.

The "**States**" section displays the various status details updated in real time. Each input is characterised by the following statuses:

- **Synthesis:** it identifies the summary status of the input:
- **Alarm**: ON/OFF, based on the sensor alarm status;
- **Memory**: ON/OFF, based on the sensor alarm memory;

$$
\mathbb{X}^*\in L.M\,\square\,.
$$

Input

 $\blacksquare$  Input 1  $\blacksquare$  Input 2  $\blacksquare$  Input 3

![](_page_23_Picture_0.jpeg)

**Excluded:** ON/OFF, based on the sensor exclusion status.

The gateway does not normally interface with all available inputs, but only with a limited number of them. To facilitate the setup procedure, it is possible to only generate the number of inputs required, and then assign to each new element the actual physical address and the label:

![](_page_23_Picture_199.jpeg)

In this way, if for example the actual lines that must be interfaced are only 16, it will be possible to generate 16 of them using the previously explained procedure and then, for example, assign the last line to input 233 without the need to generate 233 inputs. The same is also possible for outputs and sectors.

**Note:** if a control unit input has been set as "Remote" input via BrowserOne, it is required to enable the "Basic maintenance" property for the user associated to domotics functions for proper operation with the gateway.

#### **6.4.3 Sectors**

This section can be used to configure the control unit sectors, associating the various inputs. In the same way as discussed in the previous section for inputs, it is possible to specify how many sectors to create, and confirm their creation by pressing the "ADD" button; once the elements have been created, it is possible to change some characteristics, check the status, or access the detail tab of each sector, as shown in the following image:

![](_page_23_Picture_200.jpeg)

Using the appropriate selectors, it is possible to configure the following "**Commands**":

- **Arm command:** It arms the sector in "normal" mode;<br>• **Prior arm command:** It arms the sector in "high secul
- **Prior arm command:** It arms the sector in "high security" or priority mode;

The "**States**" section displays the various status details updated in real time. Each input is characterised by the following statuses:

- **• Synthesis**: Label that identifies the summary status of the sector;
- **Alarm**: sector alarm status;
- **Armability state**: it indicates whether the sector is "Ready" or "Not ready" for arming;
- **Prior arming state**: ON if the sector is armed in maximum security mode;
- **Arming state**: ON if the sector is armed;
- **Memory:** sector alarm memory status.

Note: the "**Related inputs**" section may be used to associate the desired inputs to each sector: simply look for the inputs (identifying them from the side menu, or searching for them using the search tool) and drag them in the grey field indicated **by**  $\star$ **.** Multiple selections are possible.

By associating inputs to a sector, modbus registers "Alarm status, sector 1 ... X" and "Memory status, sector 1 ... X" become readable,

![](_page_23_Picture_22.jpeg)

**Sectors** 

 $\blacksquare$  Sector 1  $\blacksquare$  Sector 2  $\blacksquare$  Sector 3

![](_page_24_Picture_1.jpeg)

as well as the outputs of the sector element in rules. If no input is associated, these registers/outputs will not be available.

#### **Sector numbering**

Sector numbering is always sequential. For example, a control unit with 8 four-sector areas has 32 total sectors numbered from 1 to 32: therefore, sector 2 of area 2 is number 6 in the list.

#### **6.4.4 Outputs**

This section can be used to configure the control unit outputs.

![](_page_24_Picture_7.jpeg)

In the same way as discussed in the previous sections, it is possible to specify how many outputs to create and confirm their creation by pressing the "ADD" button; once the elements have been created, it is possible to change some characteristics, check their status, or access the detail tab of each output as shown in the following image:

![](_page_24_Picture_104.jpeg)

In the "**Commands**" section, it is possible to force the output to ON or OFF. The "**States**" section shows the summary status, and if the output is ON or OFF.

#### **6.4.5 Control unit statuses**

This section can be used to manage the general control unit notifications. By pressing "ADD" in the appropriate section, all the objects that it will then be possible to manage at gateway level are created. The following statuses among the ones available may be controlled:

- **Total arming**: Arming of all sectors;
- **Total prior arming:** Arming of all sectors in maximum security mode.

![](_page_24_Picture_105.jpeg)

![](_page_24_Picture_16.jpeg)

![](_page_25_Picture_0.jpeg)

#### **6.5 CONTROL UNIT Menu - fire detection control unit**

Starting from software version 1.0.10 (beta), the gateway supports the connection to TACÓRA fire detection control units. To add a control unit, click on the **Tacora** menu and then on  $\blacksquare$ : "Panel 1" sub-menu will appear.

The "**Control unit**" page allows mapping the communication to the TACÓRA control unit, managing its zones and consulting its output and fault states.

![](_page_25_Picture_5.jpeg)

#### **6.5.1 General settings**

This preliminary section of the "**Control unit**" menu is used to set the parameters for connection to the intrusion detection control unit:

![](_page_25_Picture_176.jpeg)

![](_page_25_Picture_177.jpeg)

Communication with the control unit can be started or stopped using the "START" and "STOP" buttons respectively. The "UPDATE CONF." button causes a stop, followed by a start of the communication.

> **UPDATE CONF. START STOP**

The parameters that can be configured in this section include those for MODBUS protocol connection ("**Modbus Bridge**"). For information on the configuration using this protocol, see the specific section of this manual ("8. MODBUS PROTOCOL - TACÓRA FIRE DETECTION CONTROL UNITS" on page 33).

![](_page_25_Picture_13.jpeg)

elmospa.com

![](_page_26_Picture_124.jpeg)

After the zones have been created, it will be possible to change their names and numbers (we recommend that the automatically assigned numbers are kept unchanged), and check their status. On-board zone 0, reserved to buttons, is not created automatically. To create it, rename one zone (for example the last one) as zone 0 with number 0. The action button at the side of each zone name gives access to its detail tab. It also allows to permanently remove a zone from the project.

Detailed view of the single zone.

![](_page_26_Picture_125.jpeg)

![](_page_26_Picture_126.jpeg)

The "**States**" section displays status information updated on a real time basis. Each zone has the following statuses:

- **• Alarm**: zone alarm status;
- **• Fault**: zone fault status;
- **• Exclusion**: zone exclusion status.

# **6.5.3 Devices**

This section allows associating devices to the zones. It is not currently supported.

![](_page_26_Picture_11.jpeg)

**CLOSE** 

**Contract Contract Contract Contract** 

![](_page_27_Picture_0.jpeg)

#### **6.5.4 Outputs**

This section shows the control unit output statuses. These can be only accessed on a "read-only" basis: they cannot be controlled, but only viewed in real time.

The status of the **Alarm** output is very important, since it notifies the control unit alarm states in real time.

![](_page_27_Picture_57.jpeg)

#### **6.5.5 Faults**

This section allows consulting any control unit fault status.

The **General fault** is the most important among all, since it summarizes all the possible faults.

![](_page_27_Picture_58.jpeg)

![](_page_27_Picture_11.jpeg)

![](_page_28_Picture_1.jpeg)

# **7. MODBUS PROTOCOL - INTRUSION DETECTION CONTROL UNITS**

The gateway can be configured to monitor and manage the control unit functions using the MODBUS protocol. This protocol is based on a master-slave type communication, where a master Modbus device (for example a PLC or SCADA) interrogates the various slave devices.

As slave type device, the gateway supplies information on its status through *registers* that are updated in real time.

#### **7.1 Communication settings for intrusion detection control units**

The parameters for Modbus protocol connection may be configured in the "**Modbus bridge**" section, which can be accessed by scrolling to the bottom of the "**Control unit**" page.

![](_page_28_Picture_211.jpeg)

The following parameters must be provided:

![](_page_28_Picture_212.jpeg)

**(\*) Note**: the Allowed Sector/Zone Commands defined above only have effect on commands from Modbus (not SCS or KNX).

![](_page_28_Picture_11.jpeg)

![](_page_29_Picture_0.jpeg)

#### **7.2 Registers for intrusion detection control units**

If Modbus communication is enabled, the registers listed in the following table are available. These registers contain information updated in real time on the status of the gateway. The status-address mapping is preconfigured during the development stage. Therefore, the Modbus protocol does not contemplate the need to define gateway rules. Addresses are both in hexadecimal and decimal format. To obtain the decimal coding, use a simple HEX  $\rightarrow$  DEC conversion, for example:

 $0x3001 \rightarrow 12289$ **WARNING: Some pollers consider registers starting from 0, others from 1.**

#### **STATUS READING:**

![](_page_29_Picture_451.jpeg)

*(\*) statuses available starting from software version 1.0.5*

*(\*\*) see Note on page 24*

elmospa.com

![](_page_29_Picture_11.jpeg)

If Modbus commands are enabled, it will be possible to send commands to the control unit. Command-address mapping is completed as per the following table.

# **COMMANDS**:

![](_page_30_Picture_370.jpeg)

**NOTE**: the interrogation of a register that has not been configured in the gateway will be met by an "ILLEGAL ADDRESS" type error (response hex81).

# **7.3 Protection of commands**

The forwarding of commands through Modbus can be password protected. This password must have been previously specified in the control unit configuration interface using the following parameters (available if the "ENABLE COMMANDS" option is active):

![](_page_30_Picture_371.jpeg)

To send the password using Modbus, it will be necessary to use the following registers, in write-only mode:

![](_page_30_Picture_372.jpeg)

The password characters (and final confirmation register) can be sent through Modbus one at the time (in which case processing will only occur when the 0xFF11 register is set to 1), or using a single multiple writing command. The usage status of the password may be checked through the following register:

![](_page_30_Picture_373.jpeg)

![](_page_30_Picture_12.jpeg)

![](_page_31_Picture_0.jpeg)

# **Example**

The following screens show an example of gateway reading and control using the Modbus test software:

• reading of the arming status of 4 sectors:

![](_page_31_Picture_45.jpeg)

• first sector control:

![](_page_31_Picture_46.jpeg)

# **8. MODBUS PROTOCOL - TACÓRA FIRE DETECTION CONTROL UNITS**

The TACÓRA fire detection control units can dialogue with the home automation system via the gateway (equipped with software version 1.0.10 or higher) through the MODBUS protocol.

This protocol is based on a master-slave type communication, where a master Modbus device (for example a PLC or SCADA) interrogates the various slave devices.

As slave type device, the gateway supplies information on its status through *registers* that are updated in real time.

#### **8.1 Communication settings for intrusion detection control units**

The parameters for Modbus protocol connection may be configured in the "**Modbus bridge**" section, which can be accessed by scrolling to the bottom of the "**Control unit**" page.

#### **Modbus bridge**

![](_page_32_Picture_161.jpeg)

Unlike for the intrusion detection control units, the fire prevention regulations require that no commands can be sent to the control unit. Therefore, the *ENABLE COMMANDS* box is not present.

The following parameters must be provided:

![](_page_32_Picture_162.jpeg)

![](_page_32_Picture_12.jpeg)

![](_page_33_Picture_0.jpeg)

#### **8.2 Registers for fire detection control units**

The registers listed in the table below are available for connection of the TACÓRA control unit to the home and building automation system. These registers contain information updated in real time on the status of the gateway. The addresses are both in hexadecimal and decimal format. To obtain the decimal coding, use a simple HEX  $\rightarrow$  DEC conversion, for example:

#### $0x006C \to 108$

#### **WARNING: Some pollers consider registers starting from 0, others from 1.**

#### **STATUS READING:**

![](_page_33_Picture_739.jpeg)

![](_page_33_Picture_8.jpeg)

shortcircuit fault

![](_page_34_Picture_1.jpeg)

The KNX protocol is based on a distributed system with shared bus to which all the devices are connected. It contemplates two types of addresses:

- a physical address, different for each device connected to the KNX bus, with X.Y.Z syntax;
- a logic group address, relating to the function, with X.Y.Z. syntax.

The gateway may be connected to a KNX system and interact bidirectionally with the home automation functions, sending control units status notifications and receiving commands on as many group addresses.

![](_page_34_Picture_123.jpeg)

#### **9.1 Connection to the KNX bus**

It is possible to connect the gateway to the KNX bus using the appropriate standard red-black connector found on the device. No additional interface is required.

IHI

The procedure for interfacing the control unit with a KNX system requires the following steps:

- 1. Creation of group addresses;
- 2. Association between KNX group addresses and the control unit functions through one or more *gateway rules* (see "11. GATEWAY RULES" on page 42).

**Note for creation of rules with KNX elements**: in order to make reaction and signal propagation correct, at least power supply on KNX bus is required.

#### **9.2 Creation of group addresses**

In order to set ELMOGWAY for communication on one or more KNX group addresses, it will be necessary to first of all add them to the project through the item "**Add KNX objects**" in the "**KNX**" section of the side menu.

![](_page_34_Picture_124.jpeg)

![](_page_34_Picture_17.jpeg)

![](_page_35_Picture_0.jpeg)

Press ADD to insert a new row in the list (previously empty), where it will be possible to specify the following parameters:

![](_page_35_Picture_171.jpeg)

Once the list has been compiled with all the group addresses to add, press "SAVE" to start the creation procedure, and wait for its completion. Once the confirmation message has been received, it will be possible to add new addresses, or to continue with the subsequent steps.

#### **9.3 List of KNX objects**

The list of KNX objects created with the previous procedure is available in the "**KNX OBJECTS**" list of the side menu. By selecting one of these items, it is possible to access its detail tab in one of two possible ways:

- By pressing the "three dots" at the side of the name;
- By pressing "EDIT" on the toolbar at the bottom of the menu.

In both cases, a page similar to the one in the figure that follows will open:

![](_page_35_Picture_172.jpeg)

Inside this tab, it is possible to change the previously assigned name.

However, the group address cannot be changed: for a new group address, it will be necessary to delete the object by pressing "DELETE" on the toolbar, and then create a new object with the desired address.

Once all the desired objects have been created, they must be associated to the control unit functions by means of appropriate gateway rules, as shown in chapter "11. GATEWAY RULES".

#### **9.4 Communication configuration**

This page can be used to set the *physical address* used by the gateway to send commands on the KNX bus.

In the appropriate field, insert a value in X.Y.Z format consistent with the line and sector addressing to which the gateway is physically connected.

In case of doubts, leave the preset value **0.0.255** unchanged, as this normally allows communication with all system devices.

![](_page_35_Picture_20.jpeg)

![](_page_36_Picture_1.jpeg)

#### **9.5 Import from ETS (optional)**

ETS (Engineering Tool Software) is a software developed to design and configure a KNX system.

The gateway can import a project created in ETS, making the creation of KNX objects much faster than if following the previously described manual procedure.

A project may be imported from ETS in the following supported formats:

- **ESF + PHD:** Export for OPC
- **• CSV:** export of group addresses (it only contains the list of group addresses: any data type information must be entered by hand)

#### **9.5.1 ESF + PHD format**

In ETS, select "**Export for OPC server**". This will generate two files:

- ESF: it contains the group addresses, their labels and their relations with other group addresses
- PHD: it contains the physical addresses of the project devices

#### **9.5.2 CSV format**

The gateway can also import KNX addresses from a CSV file having the following features:

- Tabs as column separators
- Group address label in the first column
- Group address in the second column
- Bit length (optional) in the third column

This type of file can be generated manually (for example using Microsoft Excel), or automatically using the ETS software. In the latter, the following will be necessary:

- 1. Select the group address branch to export
- 2. Select "EXPORT GROUP ADDRESSES" ("Esporta Indirizzi di Gruppo..." in the picture below) from the relevant menu

![](_page_36_Picture_21.jpeg)

![](_page_37_Picture_0.jpeg)

- 3. Specify the following options:
	- Data organised in 2 columns (label + address)
	- Tabs as column separators

![](_page_37_Picture_58.jpeg)

**Note**: CSV import can also be useful to quickly create new KNX objects in ELMOGWAY without having to go through ETS: simply enter group address and label information in a new file and start the import procedure.

![](_page_37_Picture_7.jpeg)

# **10. SCS PROTOCOL**

The gateway can be connected to a SCS/MyHOME system and interact bidirectionally with home automation functions, sending status notifications to the control unit and receiving commands on as many communication addresses. The SCS protocol requires IP interfacing with a Bticino device operating as gateway.

#### **10.1 SCS connection**

With enabled models, it is possible to connect the gateway to the SCS bus through the network using an appropriately configured *OpenWebNet gateway* (configured using the *MyHome Suite* software by Bticino).

#### **The compatible model is the F454 gateway, which is the only one OpenWebNet branded.**

Operation using F459, MH202, MH200N has been tested, nevertheless functional limits exist: their usage is not advisable. Operation using other gateway models is neither tested nor guaranteed.

The procedure for interfacing the control unit with an SCS / MyHOME system requires the following steps:

- Creation of objects and their addressing;
- Association between SCS objects and the control unit functions through one or more *gateway rules* (see "11. GATEWAY RULES" on page 42).

#### **10.2 Communication configuration**

In order to configure the communication with the OpenWebNet gateway of the MyHOME system, first of all access the "**SCS**" detail tab of the side menu using the "three dots" at the side of the name (once selected), or by clicking "EDIT" on the bottom toolbar.

![](_page_38_Picture_171.jpeg)

The communication can be configured in the initial section of the page by entering the following parameters:

![](_page_38_Picture_172.jpeg)

After completing the configuration, start the communication by pressing START and check that the "Connection status" is "*connected*".

![](_page_38_Picture_16.jpeg)

![](_page_39_Picture_0.jpeg)

The SCS devices that may be connected to the gateway can be split into three categories: **lights**, **automation** and **CEN buttons**.

#### **10.3 Adding lights**

It is possible to include one or more SCS lights in the gateway, and then control them (or react to their switching on). From the "**SCS**" configuration page, access "**Lighting**" and proceed as follows:

- 1. Enter the number of lights to create in the appropriate field at the side of "ADD" (default: 1);
- 2. Click "ADD".

At the end of the procedure, the new light controls are listed as in the following figure:

![](_page_39_Picture_186.jpeg)

For each item, it is possible to specify the following:

![](_page_39_Picture_187.jpeg)

After configuring the desired light controls, press "UPDATE" to restart communication.

Point

#### **10.4 Adding automations**

Automations may be added in a similar way as the lights. However, differently from lights, it will be possible to also specify:

![](_page_39_Picture_188.jpeg)

![](_page_39_Picture_15.jpeg)

 $\overline{\phantom{a}}$  Stop

 $+$ 

Up/Down

□ □ Roll-up shutter 4

![](_page_40_Picture_1.jpeg)

# **10.5 Addition of CEN Pushbuttons**

This section can be used to configure within the gateway one or more MyHOME buttons, associating to their pressure a command to be sent to the control unit. For this purpose, buttons must first be configured (through jumper or through the MyHome Suite software) for CEN or CEN PLUS scenario control.

In case of CEN pushbuttons, it will be necessary to enter their address (RO and LP) and the button number in the gateway:

![](_page_40_Picture_70.jpeg)

Vice-versa, in case buttons for the recalling of CEN PLUS programmed scenarios, the CEN number and the button number must be specified:

![](_page_40_Picture_71.jpeg)

![](_page_40_Picture_8.jpeg)

![](_page_41_Picture_0.jpeg)

# **11. GATEWAY RULES**

After creating KNX or SCS type objects as discussed in the previous chapters, these can be used to set specific rules. *Gateway rules* are graphic associations between the commands and states of the control unit (for Tacóra units, only states), and KNX or SCS type objects.

They specify which statuses and commands must be exchanged, and in which conditions; each rule may contain any number of objects and connections. However, to make things easier to read, we recommend separate rules for the different gateway functions.

**Note**: Gateway rules are not required for Modbus interfacing, as this is pre-configured on the appropriate register mapping (see chapter "7. MODBUS PROTOCOL - INTRUSION DETECTION CONTROL UNITS").

**Note for creation of rules with KNX elements**: in order to make reaction and signal propagation correct, at least power supply on KNX bus is required.

#### **11.1 Creation of a rule**

In order to add a new gateway rule, proceed as follows:

- 1. Identify the "**Gateway rules**" section in the menu (figure on the side);
- 2. Click "ADD" on the toolbar;
- 3. Select the new rule;
- 4. Press the "three dots" at the side, or the "EDIT" button on the toolbar. Accessing the rule will show a page that is initially empty, in which to drag the objects to interconnect. Clicking the right mouse key will open a detail panel (on the right of the screen), which can be used to assign a name to the rule.

![](_page_41_Figure_12.jpeg)

5. On the side menu, identify the "input", "sector" and "output" objects, as well as the KNX group addresses or the SCS objects to add, and drag them to the empty area. It is also possible to search for the desired objects using the search bar, and then drag them (one at the time) from the search results. The objects are represented as **blocks** with one or more **nodes** on the left (inputs) and right (outputs). Input nodes may be connected to other objects in order to control the object in question, while output nodes can themselves control other objects. Commands among objects in the gateway rules are always on value variation only.

#### **Example with intrusion detection control units**

In order to interact with sector 1 of the control unit, simply identify it in the "**Control unit**  $\rightarrow$  **Sectors**" section and drag it as shown in the following image:

![](_page_41_Figure_16.jpeg)

In order to control sector 1 of the control unit from the appropriate KNX control address and, at the change of its arming status, notify its status on the status address (both previously created as shown in chapter "9. KNX PROTOCOL"), proceed as follows:

- 1. Drag sector 1 from the "**Control unit Sectors**" section;
- 2. Drag the "**Arm sector 1**" object to the left of sector 1;
- 3. Drag the "**Arm sector 2**" object to the right of sector 1;
- 4. Press and hold down the left mouse button with the pointer on the control node of the first KNX object and, keeping the mouse button down, connect it to the "ARM" node of the sector (in this way, when the KNX address status changes

elmospa.com

![](_page_41_Picture_24.jpeg)

![](_page_41_Picture_25.jpeg)

![](_page_42_Picture_1.jpeg)

the sector receives a command);

- 5. In the same way, connect the "ARM" output node to the KNX status object. In this way:
	- When a value 1 is received on the 0/0/1 group address, the sector is armed; vice-versa, the sector is disarmed when a value of 0 is received:
	- When the arming status of the sector changes (not only due to the activity of the gateway, but also following a field command), the arming status (1 or 0) is sent through the bus to the group address 0/1/1.

![](_page_42_Picture_179.jpeg)

It is possible to change the preset behaviour of a connection by pressing the right button above the same, which will cause the opening of a side panel (as seen in the figure on the side), where it will be possible to specify:

- **Condition**: The value of the source object that determines the command for the destination object. This can be "ALWAYS" (therefore no filter is applied), or one of the following values for the selected object;
- **Value**: Value to send to the destination object. It can be:
	- CURRENT VALUE: the value of the source object is transferred to the destination object;
	- INVERTED VALUE: the value of the source object is inverted before being transferred to the destination object;
	- A specific value among those available for the destination object.

Looking at the previous example, in order to only arm sector 1 when receiving a value of 1 on group address 0/0/1, but not to disarm it when a value of 0 is entered:

- Enter "If ON" as condition:
- Enter "ON" as value.

The graphic indicators of the nodes affected by the connection change accordingly, to provide a graphic view of the connection itself.

It is also possible to simulate the operation of the gateway rules in real time, interacting with the control nodes (right side) of KNX and SCS objects. To do this:

- Double click on the node numeric value (white box);
- In case of ON/OFF nodes, a value is sent immediately;
- However, in case of numerical nodes, the user is given the possibility of entering a value (enter the value and press SEND).

![](_page_42_Picture_21.jpeg)

![](_page_42_Picture_22.jpeg)

![](_page_43_Picture_0.jpeg)

#### **Example with Tacóra fire detection control units**

Starting from firmware version 1.2.4, the gateway rules that involve Tacóra fire control units allow to drag blocks related to:

- zones (alarm, fault, exclusion)
- devices (exclusion, reset request, onboard output state)<br>• outputs (managed by the control unit)
- outputs (managed by the control unit)
- faults (managed by the control unit)

with possibility to manage their states (indicated in brackets).

It is not possible to perform command operations on the previously described elements.

![](_page_43_Picture_10.jpeg)

In the following example, when the alarm state of zone 1 changes, the alarm state (1 or 0) is sent to the group address  $0/1/2$ .

![](_page_43_Figure_12.jpeg)

It is possible to change the preset behaviour of a connection by pressing the right button above the same, which will cause the opening of a side panel (as seen in the figure on the side), where it will be possible to specify:

- **Condition**: The value of the source object that determines the command for the destination object. This can be "ALWAYS" (therefore no filter is applied), or one of the following values for the selected object;
- **Value**: Value to send to the destination object. It can be:
	- CURRENT VALUE: the value of the source object is transferred to the destination object;
	- INVERTED VALUE: the value of the source object is inverted before being transferred to the destination object;
	- A specific value among those available for the destination object.

**Note:** if you try to add an object for which rules are not supported, or whose parameters are partially incomplete (e.g. group addresses etc.), the "**Object not supported by gateway rules**" message appears on top of the page.

![](_page_43_Figure_20.jpeg)

![](_page_43_Picture_21.jpeg)

# **12. USERS**

![](_page_44_Picture_3.jpeg)

#### **12.1 Change of credentials**

The access credentials of the admin user may be changed in the following way:

- 1. In the "**Users**" section of the menu select "admin";
- 2. Access its tab by clicking on the "three dots" or the "EDIT" button on the toolbar;
- 3. Change the username as desired: it must not contain spaces or special characters;
- 4. Change the password, making sure to enter it twice.

#### **Object properties**

![](_page_44_Picture_76.jpeg)

![](_page_44_Picture_13.jpeg)

![](_page_45_Picture_0.jpeg)

![](_page_45_Picture_2.jpeg)

![](_page_45_Picture_5.jpeg)

# **NOTES**

![](_page_46_Picture_2.jpeg)

![](_page_46_Picture_3.jpeg)

# **13. TABLE OF CONTENTS**

![](_page_47_Picture_503.jpeg)

ELMOGWAY, ELMOGWAY2 - Gateway between EL.MO. control units and Home & Building Automation systems TECHNICAL MANUAL - May 2022 edition 090021051

The information and product features herein are not binding and may be changed without prior notice.